全国道路施設点検データベース(舗装)

# 登録・利用マニュアル

(舗装新設・修繕工事向け)

(一財)国土技術研究センター 2024 年 4 月 10 日

# 目次

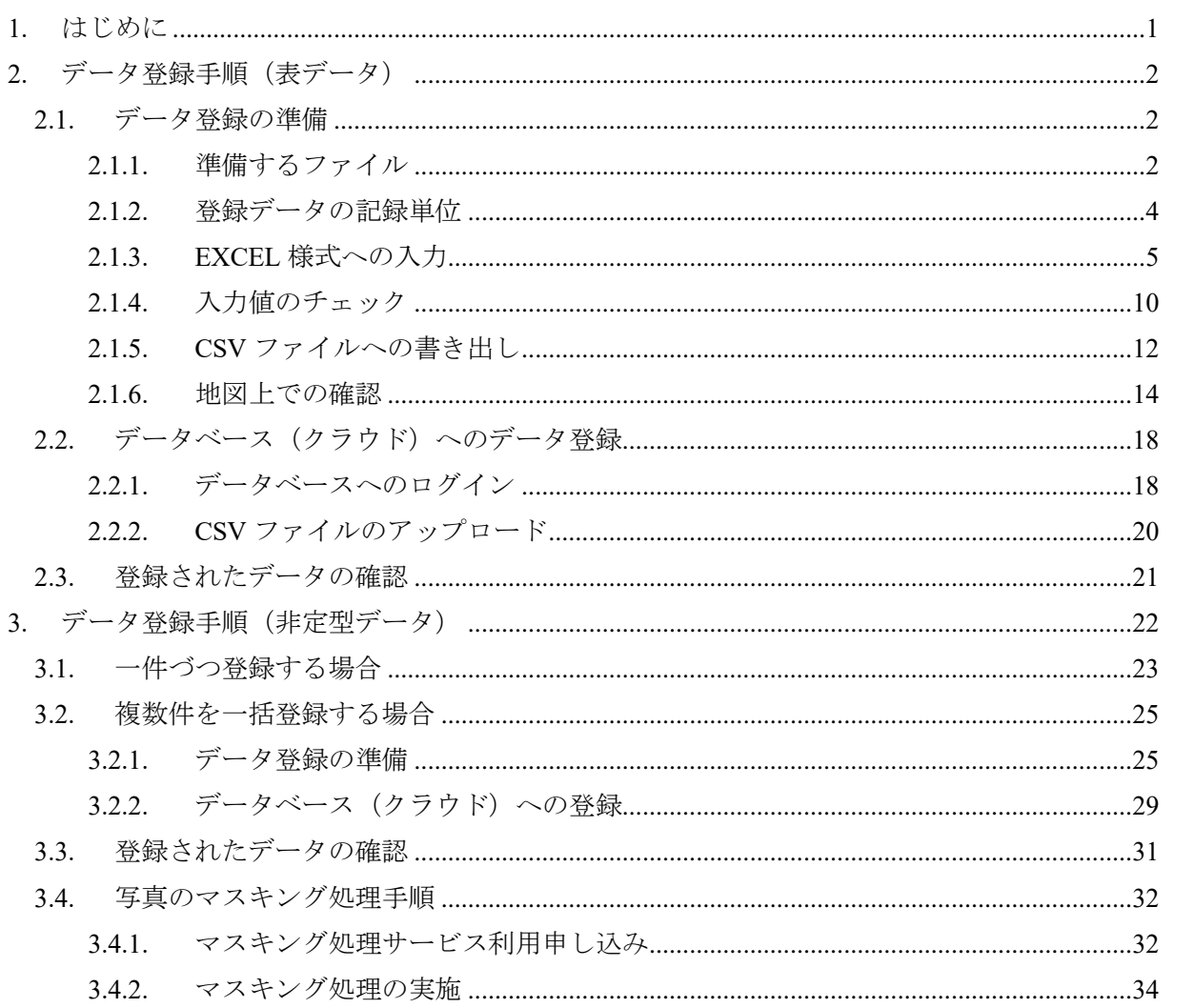

#### <span id="page-2-0"></span>1. はじめに

舗装データベースには、定型の様式による表データのほか、写真や図面、報告書などの非定型 データ(添付ファイル)を登録することができます。

非定型データはそれぞれ属性情報とともにデータベースに登録します。表データに記録された データ ID を属性情報に加えることで、非定型データと表データとを関連付けることができます。

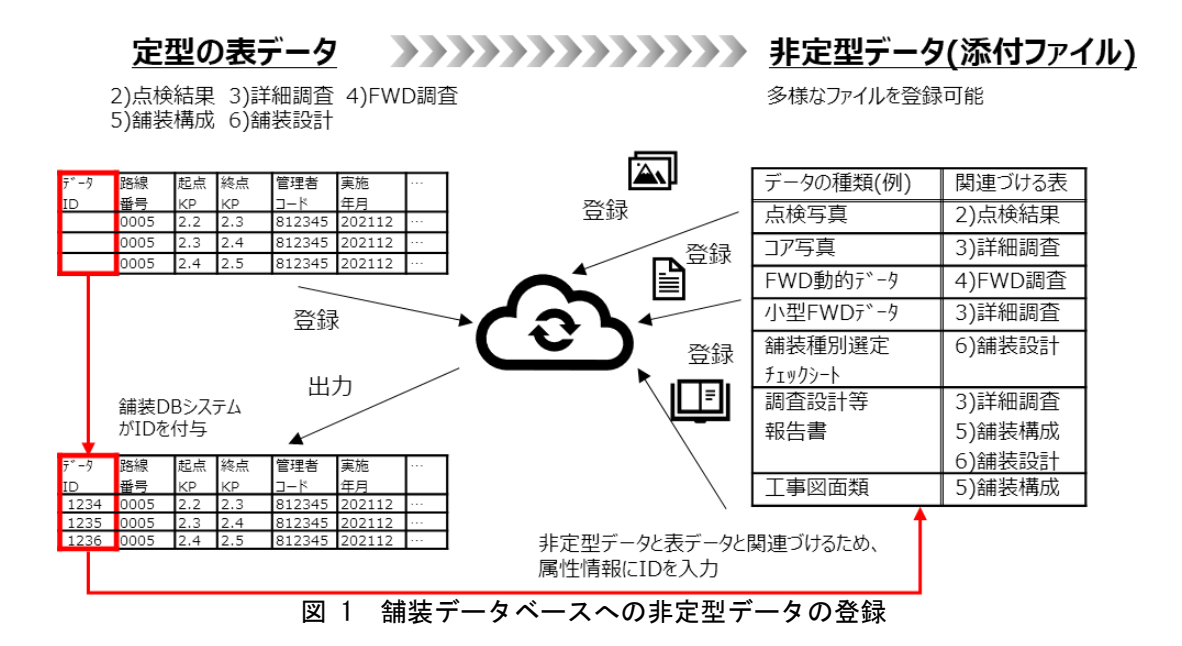

データ ID はデータ登録時にデータベースシステムより付番します。このため、表データとそれ に紐づく非定型データを同時に登録することはできません。先に舗装 DB へ通常データを登録し て舗装 DB システムがデータ ID を付番した後、これをダウンロードして非定型データの属性情報 に入力しファイルとセットで登録する必要があります。

- <span id="page-3-0"></span>2. データ登録手順(表データ)
- <span id="page-3-1"></span>2.1. データ登録の準備

<span id="page-3-2"></span>2.1.1. 準備するファイル

● データベースに登録するデータを作成するため、以下のファイルを準備してください

| 1X I<br>▔ <del>゠</del> ▐用 <i>゚</i> ◇ ノ ノ ´ l ノレ |                                                                 |  |  |  |  |
|-------------------------------------------------|-----------------------------------------------------------------|--|--|--|--|
| 準備するファイル                                        | 特記事項                                                            |  |  |  |  |
| 道路舗装 DB 入力様式集<br>(マクロ付き Excel)                  | ┃ JICE ホームページの舗装 DB ページ<br>(https://www.jice.or.jp/pavement db) |  |  |  |  |
| 入力コード表                                          | の「データ登録支援」サイトよりダウンロード                                           |  |  |  |  |

表 1 準備するファイル

● 道路舗装 DB 入力様式集は zip 形式で圧縮されています。ダウンロード後ファイルを右クリ ックして「すべて展開」を選び、解凍してご使用ください。([図](#page-3-3) 2)

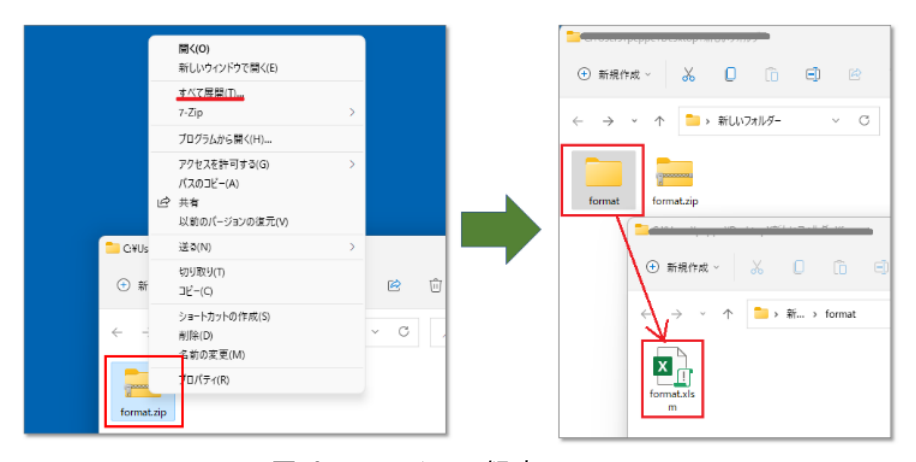

図 2 ファイルの解凍

<span id="page-3-3"></span>● 解凍した format.xlsm を開いた際[、図](#page-3-4) 3のようなピンク色の警告メッセージが表示されて マクロが使用できない場合があります。

<span id="page-3-4"></span>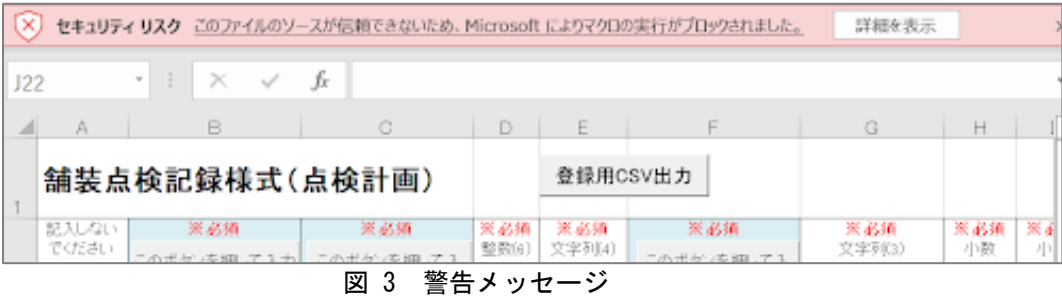

- このような場合は以下の操作を行い、マクロを有効にしてください。
- ① format.xlsm をいったん閉じます。エクスプローラ等で format.xlsm ファイルのアイコンを右ク リックし、「プロパティ」を選択します。[\(図](#page-4-0) 4 の 1.)
- ② 「全般」タブのセキュリティにある「許可する」をチェックし、「OK」をクリックします。 [\(図](#page-4-0) 4 の 2.)
- ③ 上記の設定ののち format.xlsm を再度開くとマクロが有効となります。
	- ① [※図](#page-4-0) 4 の 3.のような警告メッセージが表示された場合は、「コンテンツの有効化」 をクリックしてください。

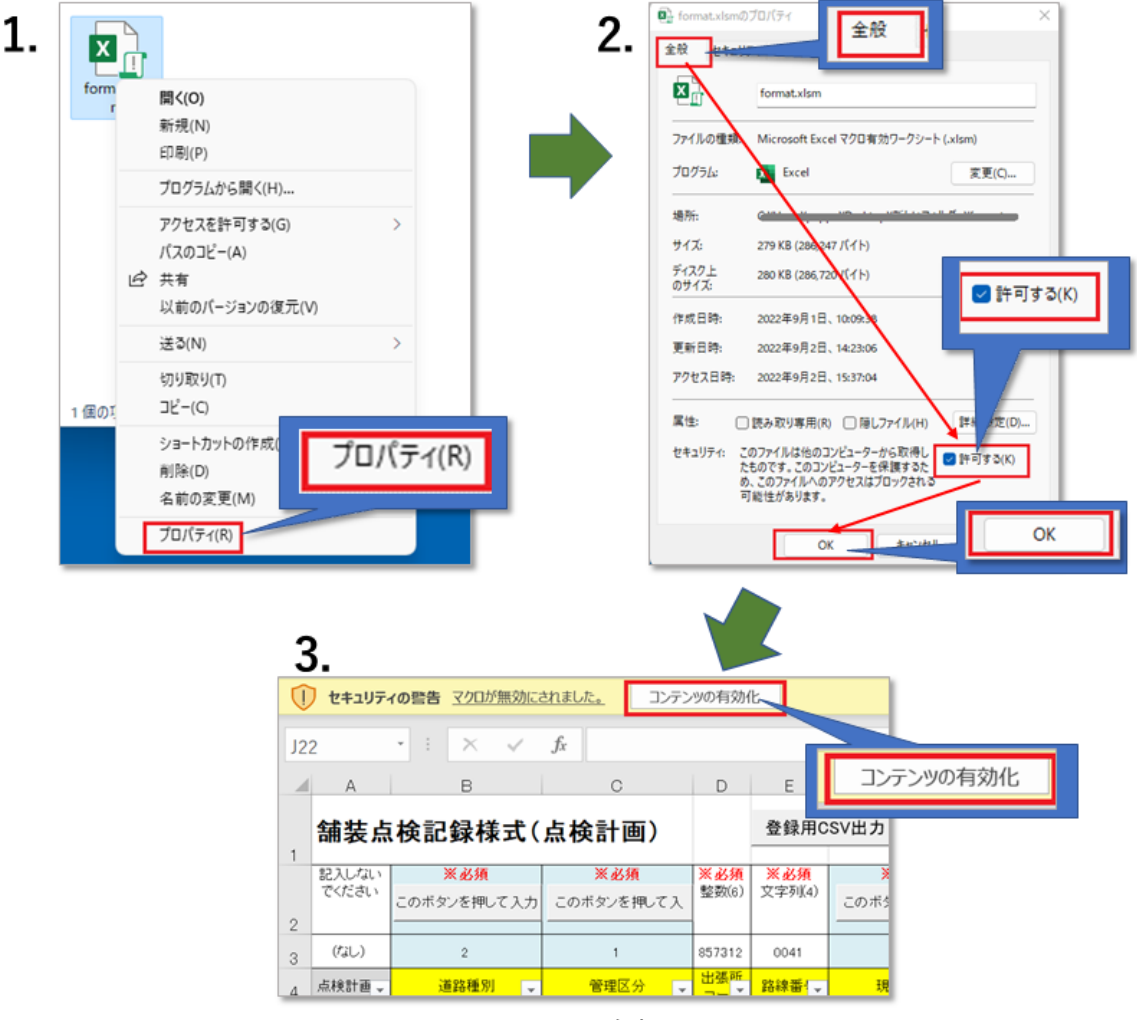

<span id="page-4-0"></span>図 4 マクロの有効化手順

## <span id="page-5-0"></span>2.1.2. 登録データの記録単位

●舗装新設・修繕工事にあたっては、今回工事で敷設した層の舗装構成をデータベースに登録 してください。登録するデータの対象と単位は以下のとおりです。 ▽延長方向:工事を実施した区間

 (区間内で舗装構成が変化する場合、変化点で行を分けてください) ▽横断方向:工事を実施した車線(車線ごとに行を分けてください)

▽深さ方向:工事で敷設した層

▽データの時点:工事完了時点の舗装構成

# <span id="page-6-0"></span>2.1.3. EXCEL 様式への入力

- ●今回工事した区間·車線における、今回敷設した層の舗装構成を、様式集の5)舗装構成様式 シートに下表に従って入力ください。
- ●表には第1層~第8層の入力列があります。層は材料やバインダの変化点で区分し、舗装 面(上側)から順に第 1 層、第 2 層の順となります。同じ材料やバインダによる層を 2 回に 分けて敷設した場合は、表では 2 回分を一つの層として入力ください。
- 工事対象外の層に関する情報は、舗装台帳等の道路管理者が所有する情報をもとに可能な 範囲で入力ください。

| 入力項目   | 入力方法(赤字:注意が必要な事項)                                                                                      |
|--------|----------------------------------------------------------------------------------------------------|
| ID     | ・システムが自動設定しますので空欄にしてください                                                                               |
| 道路種別   | ·以下を参照しコード(半角数字1桁)を入力ください。フォームによる入力も可能です。                                                              |
|        | 例)2:一般国道(指定区間)の場合、2と入力。                                                                                |
|        |                                                                                                    |
|        | 1:高速自動車国道、2:一般国道(指定区間)、3:一般国道(指定区間外)、4:都道府県道、                                                          |
|        | 5:市町村道                                                                                                 |
| 管理区分   | ・以下を参照しコード(半角数字1桁)を入力ください。フォームによる入力も可能です。<br>例)直轄国道の場合、1と入力。                                           |
|        |                                                                                                    |
|        | 1:国、2:都道府県、3:道路公社、4:政令市、5:市区町村、6:高速道路会社                                                                |
| 出張所コード | ·「入力コード表」の「直轄組織コード」シートを参照し、6 桁の整数を入力ください。フォームに                                                         |
|        | よる入力も可能です。                                                                                             |
| 路線番号   | ・路線番号を、半角数字による4桁の文字列で入力ください(例:国道1号⇒0001)フォームに                                                          |
|        | よる入力も可能です。                                                                                             |
|        | ※整数になった(頭のゼロが消えた)場合は、 <b>列の書式を「文字列」にしてください</b>                                                         |
|        | ・新直轄高速の場合は「高速道路ナンバリング」に基づくEで始まる数字を入力ください<br>※A'、B 路線は E のつかない路線番号を入力ください                               |
| 現旧区分   | ・以下を参照しコード(半角数字 1 桁)を入力ください。フォームによる入力も可能です。                                                            |
|        | 例)2:旧道の場合、2と入力。                                                                                        |
|        | 1:現道、2:旧道、3:新道                                                                                         |
| 路線枝番   | ・現道の場合は"000"と入力ください。フォームによる入力も可能です。                                                                    |
|        | ・旧道、新道の場合は、「入力コード表」Excel ファイルの「路線枝番コード」シートおよび、                                                         |
|        | 舗装 DB のホームページの「データ登録支援」サイトに掲載された路線枝番マップ                                                                |
|        | (https://www.jice.or.jp//cms/pavement db/rosen edaban/edaban map.html) を参                              |
|        | 照し、対象区間に該当する3文字の枝番を入力ください。                                                                             |
|        | ※路線枝番の概要やコード表にない枝番を設定したい場合の手続き等は、                                                                      |
|        | (https://www.jice.or.jp/pavement db/pavement db05) を参照してください<br>※整数になった(頭のゼロが消えた)場合は、列の書式を「文字列」にしてください |
|        | ※路線枝番の追加·修正が必要なときは問合せ窓口 (pavementdb@jice.or.jp) までメー                                                   |
|        | ルください                                                                                                  |
| 区間情報   | ・区間情報のメモを、任意で自由に入力可能です。路線枝番を設定したバイパスやランプ部の                                                             |
| 詳細     | 名称や、ブレーキ区間の情報等、必要も応じて入力ください。                                                                           |
|        |                                                                                                    |
|        |                                                                                                    |

表 2 区間情報の入力方法

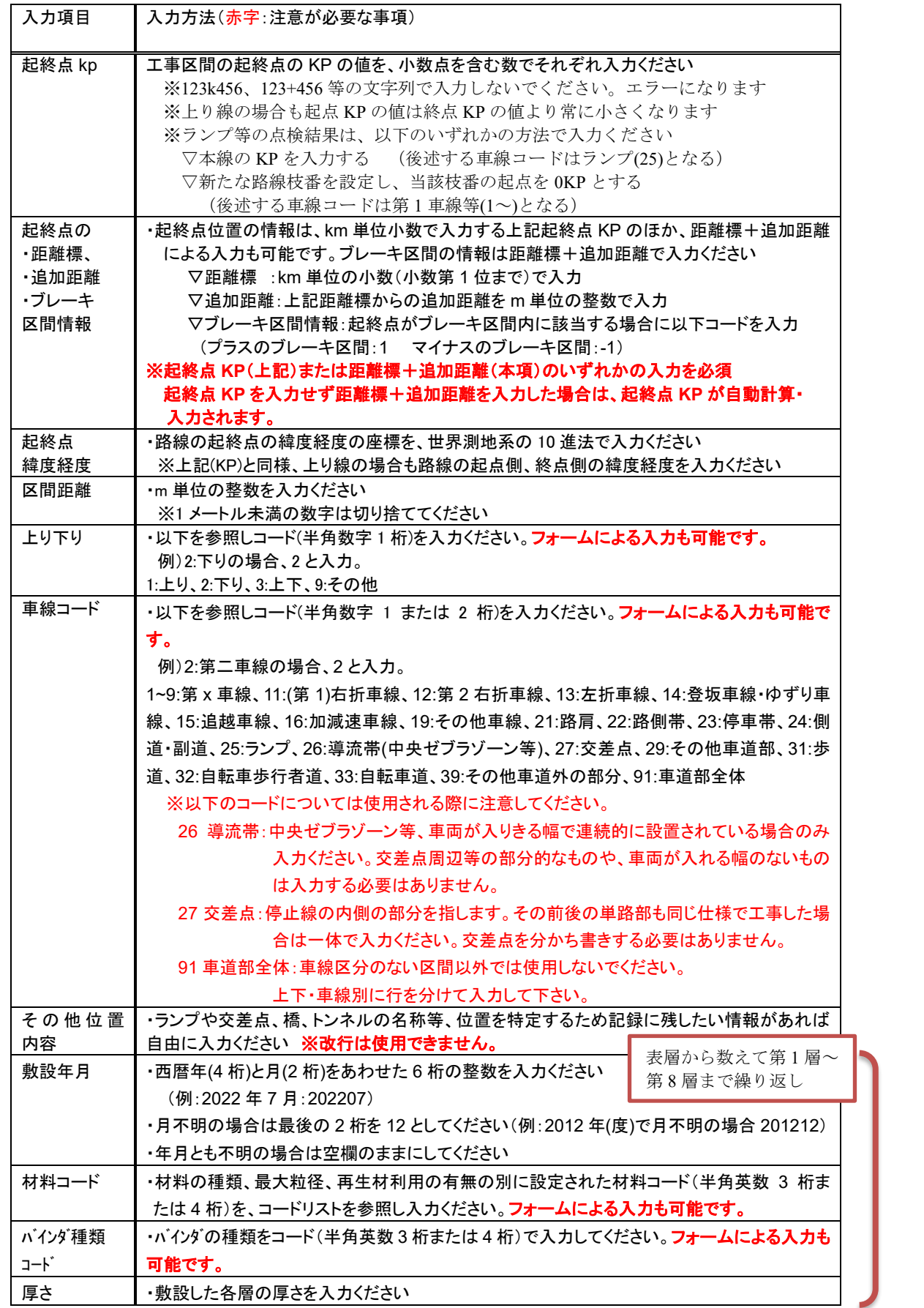

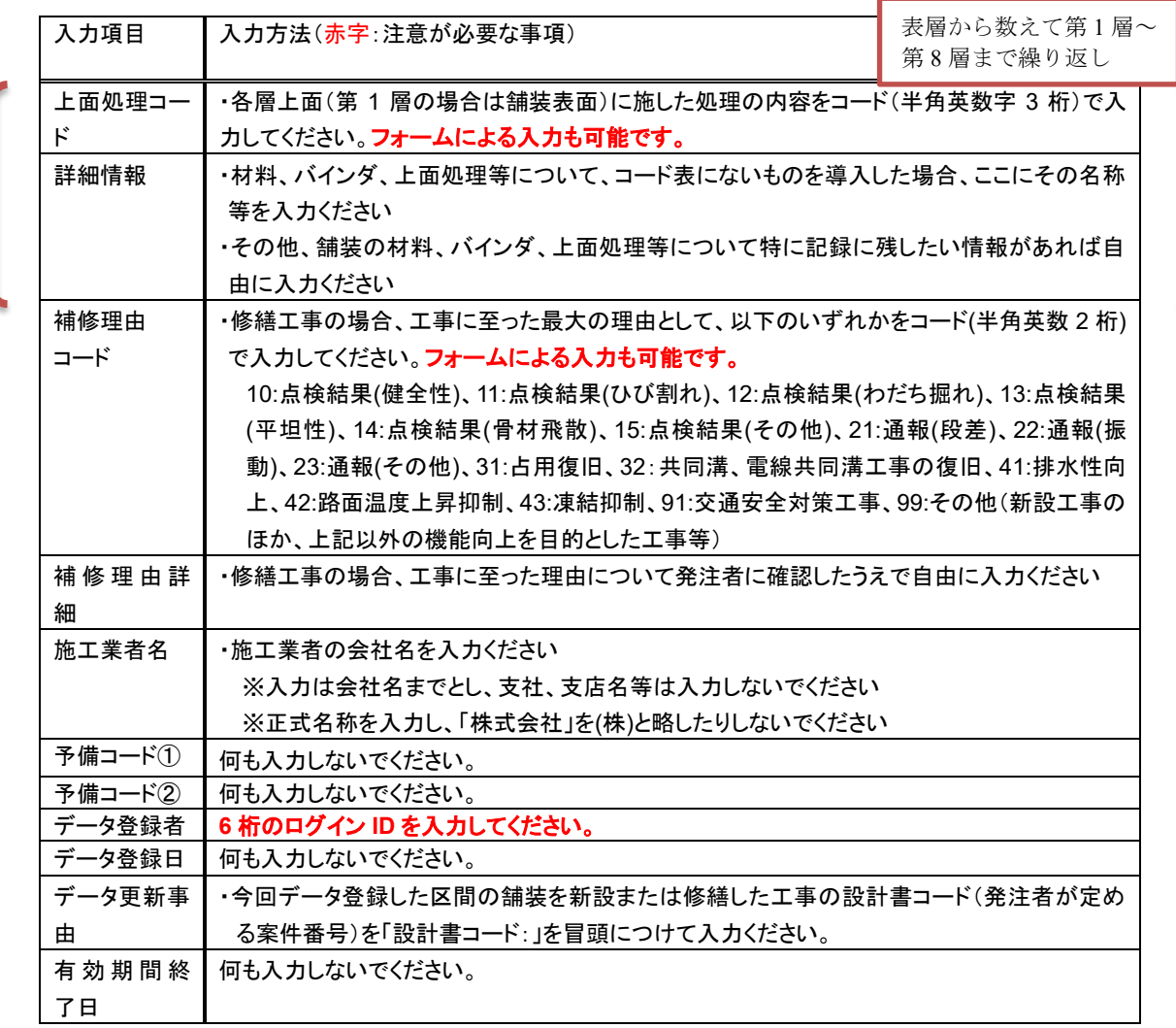

- ●2層切削オーバーレイを実施し、工事対象外の層を舗装台帳より転記した場合を想定した入 力例は次頁のとおりです。
- ●次々頁には舗装台帳を参照する際の着眼点を示します。

# 表 3 入力例

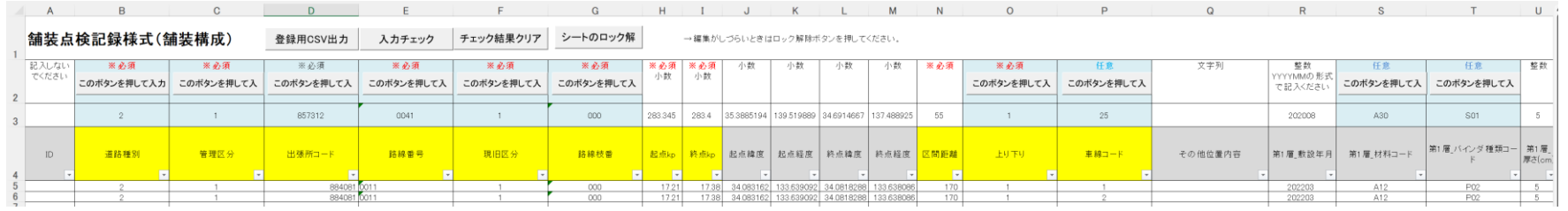

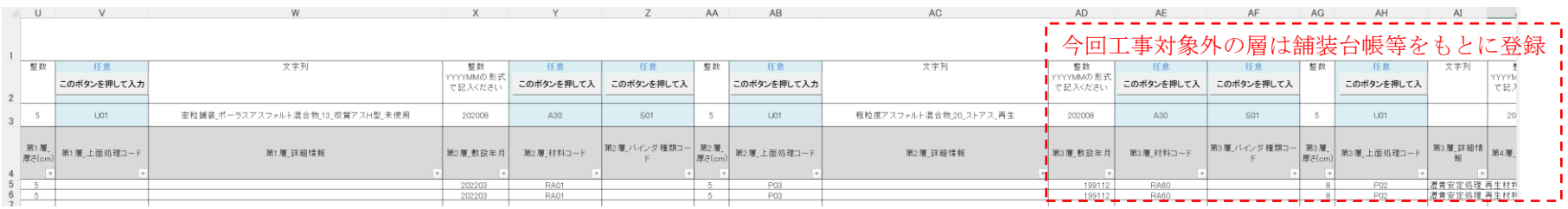

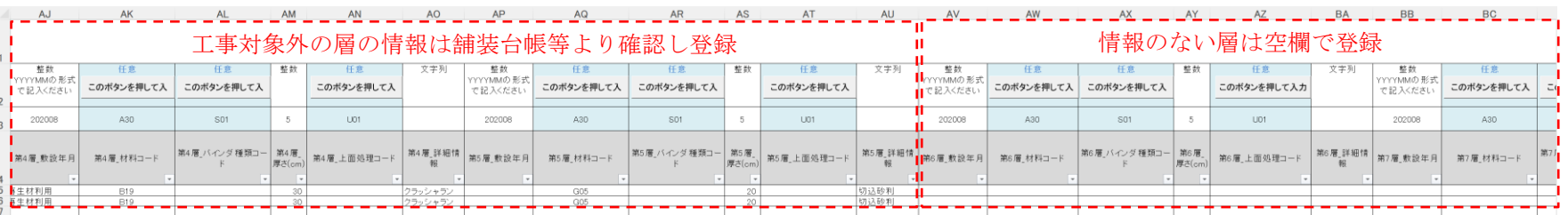

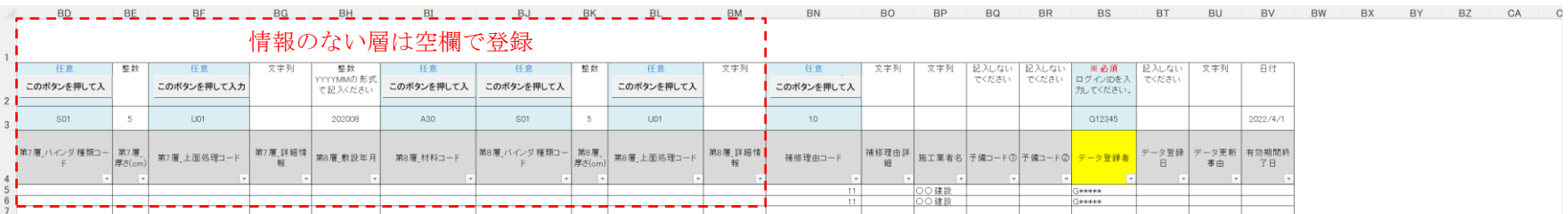

# 表 4 舗装台帳との対応

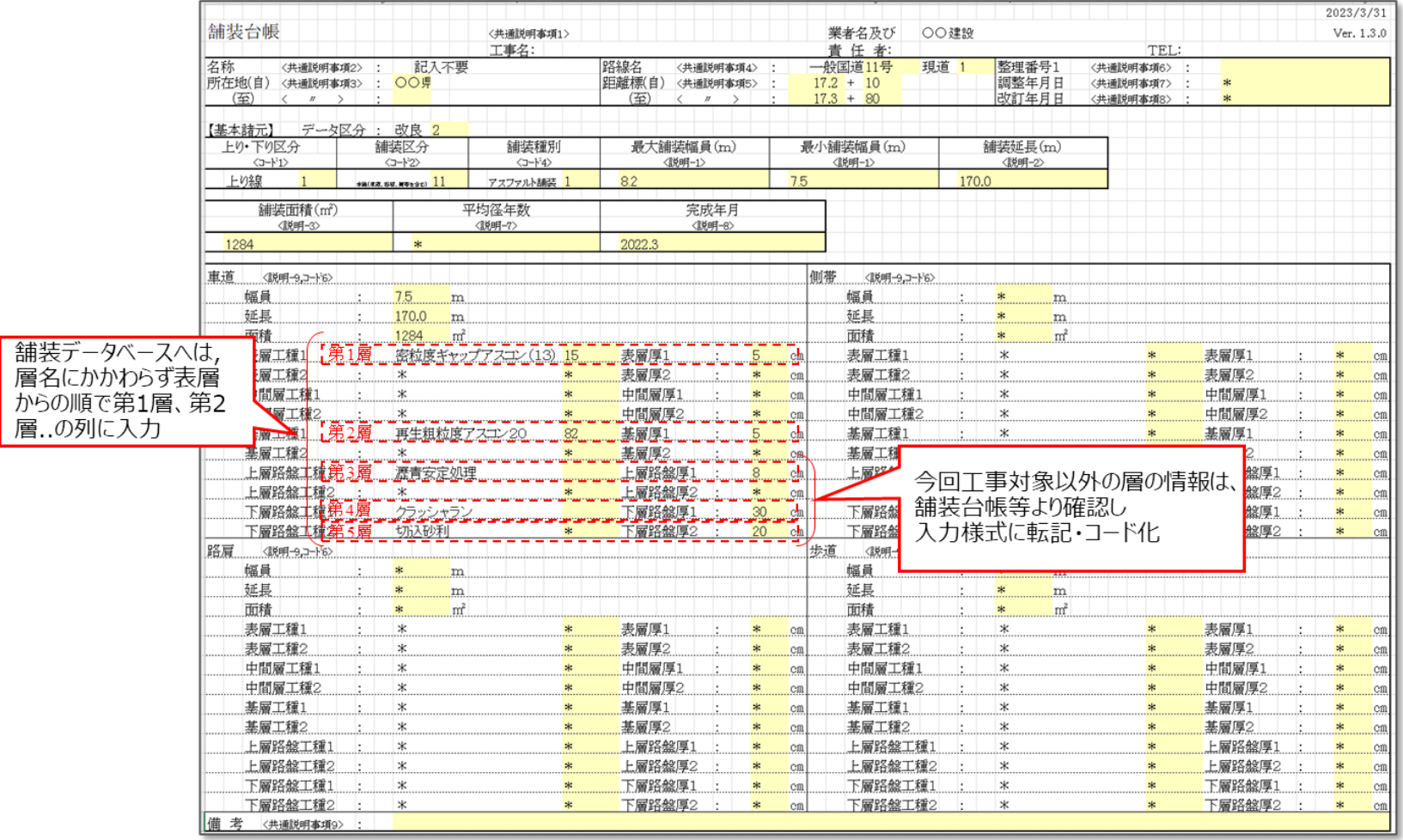

# <span id="page-11-0"></span>2.1.4. 入力値のチェック

- データに誤りがあると登録時にエラーとなってしまいます。そこで、以下の手順にて、様式 に入力したデータが正しいかを確認してください。
- 1) Excel の各シート上部にある、「入力チェック」ボタンを押します。表示されたメッセージ画 面の「はい」をクリックすると入力値チェックが開始されます。

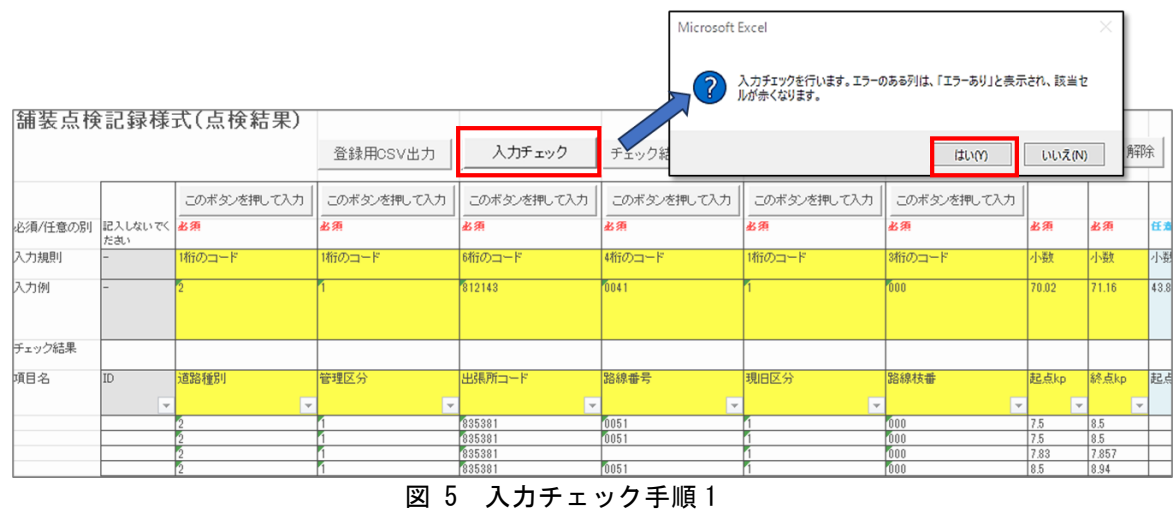

2) 入力チェックが完了すると、正しくないデータがある列はチェック結果に、「エラーあり」と 表示されます。またエラーデータがあるセルは赤になります。 ※下図では、入力必須項目が空白のためエラーとなっています。

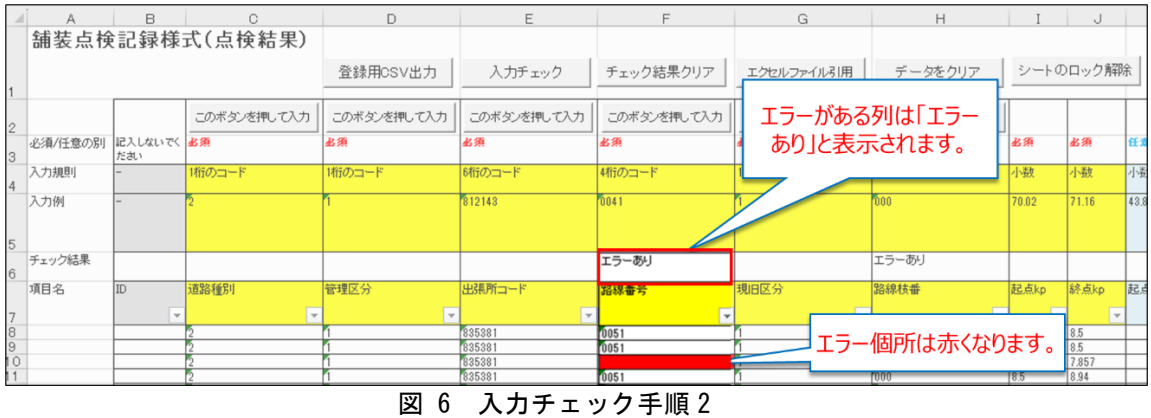

3) 修正後、再度チェックを行う場合は、「チェック結果クリア」をクリックしエラー表示を消し てください。

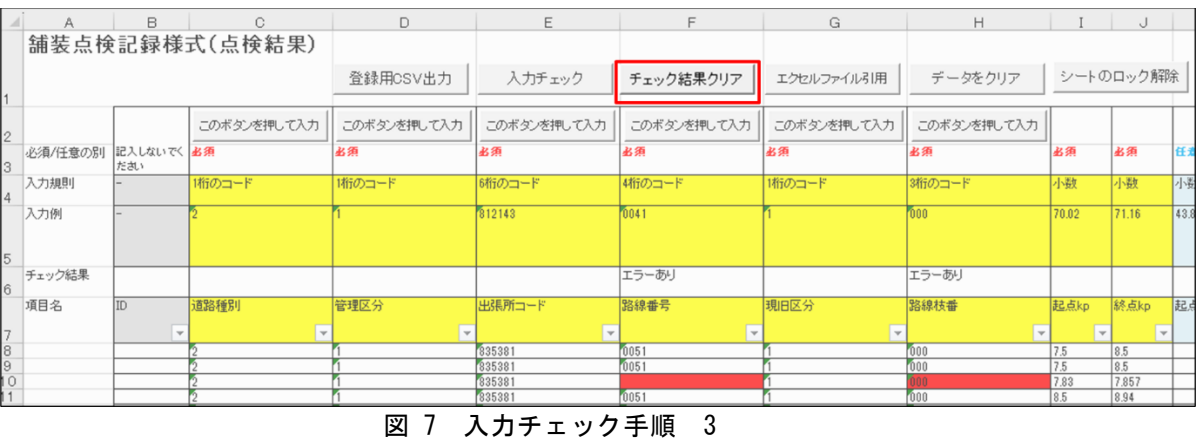

# <span id="page-13-0"></span>2.1.5. CSV ファイルへの書き出し

- 現在のところ、データベースへのデータ登録は CSV ファイルによる一括登録のみ可能となっ ています。Excel様式に入力したデータを以下の手順でCSVファイルに書き出してください。
- 1) Excel の各シート上部にある「登録用 CSV 出力」ボタンを押してください。

|   |                                                 | B                        | C.             | D           | E           | F           | G            | H           |               | U            |                 |
|---|-------------------------------------------------|--------------------------|----------------|-------------|-------------|-------------|--------------|-------------|---------------|--------------|-----------------|
|   |                                                 |                          | 舗装点検記録様式(点検結果) |             |             |             |              |             |               |              |                 |
|   |                                                 |                          |                | 登録用CSV出力    | 入力チェック      | チェック結果クリア   | エクセルファイル引用   | データをクリア     |               | シートのロック解除    |                 |
|   |                                                 |                          |                |             |             |             |              |             |               |              |                 |
| 2 |                                                 |                          | このボタンを押して入力    | このボタンを押して入力 | このボタンを押して入力 | このボタンを押して入力 | このボタンを押して入力  | このボタンを押して入力 |               |              |                 |
|   | 必須/任意の別                                         | 記入しないでく必須<br>ださい         |                | 必须          | 必须          | 必须          | 必须           | 必须          | 必须            | 必须           | Ef <sub>1</sub> |
|   | 入力規則                                            |                          | 1桁のコード         | 1桁のコード      | 6桁のコード      | 「4桁のコード」    | 1桁のコード       | 3桁のコード      | 小数            | 小数           | 小费              |
|   | 入力例                                             |                          |                |             | 812143      | 0041        |              | fooo        | 70.02         | 71.16        | 43.8            |
| 5 |                                                 |                          |                |             |             |             |              |             |               |              |                 |
| 6 | チェック結果                                          |                          |                |             |             | エラーあり       |              | エラーあり       |               |              |                 |
|   | 项目名                                             | ID                       | 道路種別           | 管理区分        | 出張所コード      | 路線番号        | 現旧区分         | 路線枝番        | 記点kp          | 終点kp         | 起点              |
|   |                                                 | $\overline{\phantom{a}}$ | $\;$           |             |             |             | $\mathbf{v}$ |             | $\rightarrow$ | $\mathbf{r}$ |                 |
|   | <u> ※ 妇 / C\/ 山 + ギ ゟ ヽ .</u><br>ज्ज<br>$\circ$ |                          |                |             |             |             |              |             |               |              |                 |

図 8 登録 CSV 出力ボタン

2) 出力が完了するとメッセージが表示されます。OK ボタンを押して終了してください。

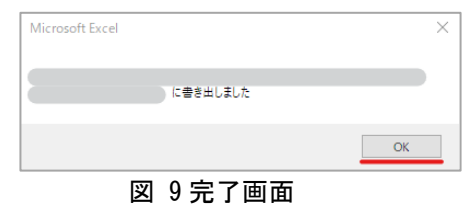

3) CSV ファイルは Excel ファイルと同じフォルダに出力されます。 ※ファイル名は、シート名+出力日時+通し番号になります。 ※入力データ数 3000 行ごとに 1 つの CSV ファイルが作成されます。 例)データが 5000 行の場合、2 つの CSV ファイルが作成されます。

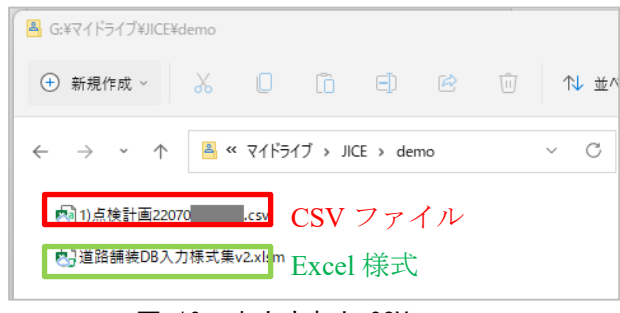

図 10 出力された CSV

### ● 修正作業上の注意点

Excel 等の表計算ソフトで CSV ファイルを開くと、文字列となるべき路線番号、路線枝番 が数字に変換されます。例えば国道1号は"0001"となるべきところが"1"になってしまいます。 このため、登録エラー等の修正は必ず入力様式 Excel ファイル上で実施してください。書 き出した CSV ファイルを直接編集してもエラーになってしまいます。

# <span id="page-15-0"></span>2.1.6. 地図上での確認

- 下記の手順にて、様式に入力した情報を図化サイトの Web 地図上にプロットし、区間情 報が正しいかを確認してください。
- 1) Excel の各シート上部にある「図化サイト用 CSV 出力」ボタンを押してください。

|         |                  | 舗装点検記録様式(点検結果) |             |                  |             |             |             |                |                |             |
|---------|------------------|----------------|-------------|------------------|-------------|-------------|-------------|----------------|----------------|-------------|
|         |                  |                | 登録用CSV出力    | 図化サイト用CSV出力      | 入力チェック      | チェック結果クリア   | エクセルファイル引用  |                | データをクリア        |             |
|         |                  | このボタンを押して入力    | このボタンを押して入力 | このボタンを押して入力      | このボタンを押して入力 | このボタンを押して入力 | このボタンを押して入力 |                |                |             |
| 必須/任意の別 | 記入しないでくお須<br>ださい |                | 必须          | 必须               | 必须          | 书须          | 必须          | 老须             | 必須             | Ħ           |
| 入力規則    |                  | 術のコード          | 1桁のコード      | 6桁のコード           | 補のコード       | 術のコード       | 3桁のコード      | 小数             | 小数             | 小           |
| 入力例     |                  |                |             | 812143           | 0041        |             | 000         | 70.02          | 71.16          | $\sqrt{43}$ |
| チェック結果  |                  |                |             |                  |             |             |             |                |                |             |
| 頃目名     | ID               | 道路種別           | 管理区分        | 出張所コード           | 路線番号        | 現旧区分        | 路線枝番        | 記点kp           | 終点kp           | 記           |
|         |                  |                |             | 055204           | 0155        |             | AA          | 19.94          | 20.10          | أحمأ        |
|         |                  |                |             | 855284<br>855284 | 155<br>0155 |             |             | 20.10<br>20.10 | 20.15<br>20.15 |             |
|         |                  |                |             | 855284           | 0155        |             |             | 220            | 22.60          |             |
|         |                  |                |             | 855284           | 0155        |             |             | 220            | 22.60          |             |

図 11 図化サイト用 CSV 出力ボタン

2) 出力が完了するとメッセージが表示されます。OK ボタンを押して終了してください。

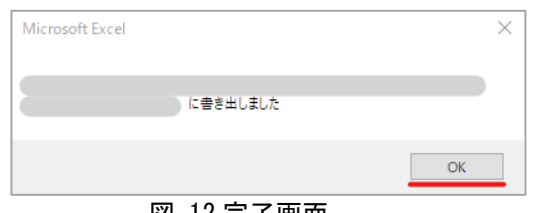

図 12 完了画面

- 3) CSV ファイルは Excel ファイルと同じフォルダに出力されます。 ※ファイル名は、シート名+出力日時+通し番号になります。 ※入力データ数 3000 行ごとに 1 つの CSV ファイルが作成されます。
	- 例)データが 5000 行の場合、2 つの CSV ファイルが作成されます。

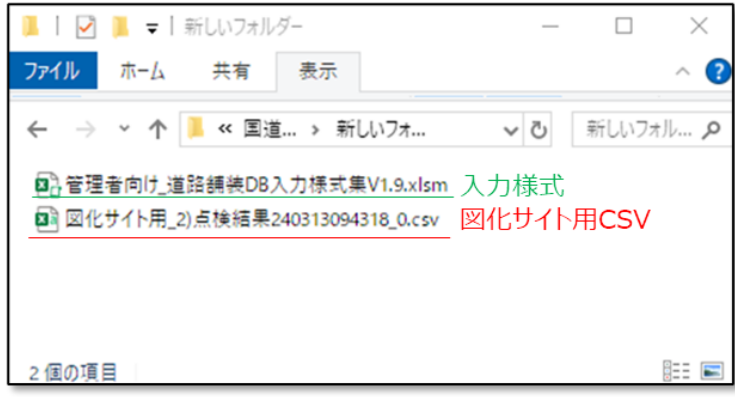

<span id="page-15-1"></span>図 13 出力された CSV

4) <https://roadj.azurewebsites.net/>にアクセスし、ID/パスワードを入力してログインします。 ※ユーザー名/パスワードは、「舗装データベースサポート窓口[\(pavementdb@jice.or.jp\)](mailto:pavementdb@jice.or.jp)」 より 別途お知らせしたものを使用ください。

(全国道路施設点検データベースのログイン ID/PW とは異なります。)

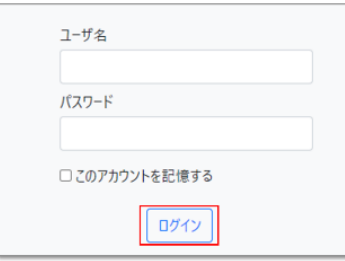

図 14 図化サイトログイン画面

5) 画面上部の「DB データ位置確認」ラジオボタンを選択し、「インポート」をクリックします。

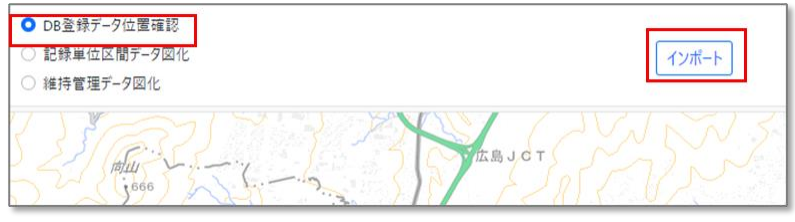

図 15 ログイン後の画面

- 6) 「参照」ボタンを押し、入力様式から出力した CSV を選択し、「読込」をクリックします。
	- FWD 調査以外では、描画形式は「線(ライン)」のままで「読込」ボタンをクリックしてください。
	- FWD 調査の場合、描画形式は「点(ポイント)」を選択して「読込」ボタンをクリックしてください。

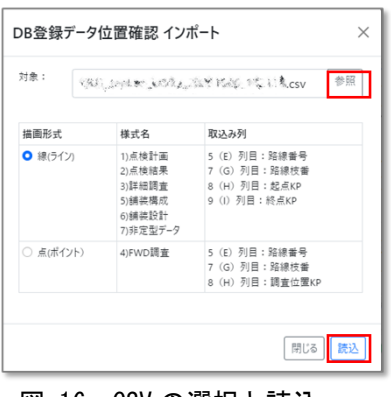

図 16 CSV の選択と読込

- ▶ [図](#page-17-0) 17 のようなエラーが表示された場合は、下記いずれかの原因が想定されますので、ご 対応をお願いたします。
	- 登録用 CSV をアップロードした 図化サイト用 CSV は、ファイル名が「図化サイト用」となっています[\(図](#page-15-1) 13 参 照)。アップロードした CSV が正しいかを確認してください。
	- ◆ CSV内の Kp がメートル単位になっている: Kp をキロメートル単位に修正の上再度アップロードをお試しください。
	- CSV 内の路線番号・枝番が図化サイト内の路線枝番マスタ未登録: 本手順(地図上での確認)をスキップ頂き、次の手順(DB へのデータ登録)以降 を実施願います。

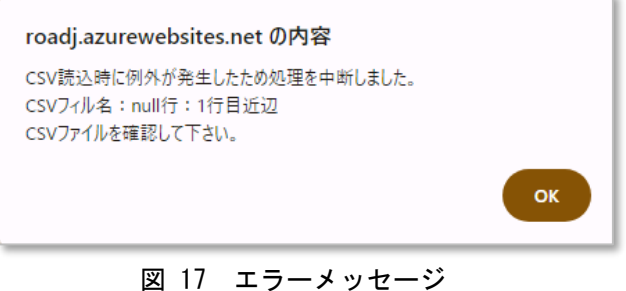

<span id="page-17-0"></span>7) 取り込んだ結果が地図上にプロットされます。

点検計画、点検結果、詳細調査、舗装構成、舗装設計、非定型についてはアップロードした CSV ファイルの区間が赤線で示されます。

FWD 結果については、アップロードした CSV ファイルの区間が点で示されます。 点検した区間と異なる位置に赤線や点が示された場合は、CSV ファイルの路線番号、路線枝 番、起終点 KP に誤りがありますので再確認をお願いします。

※プロットされた結果はブラウザを閉じると消えてしまうため、記録を残したい場合は、ス クリーンショットなどを取得してください。

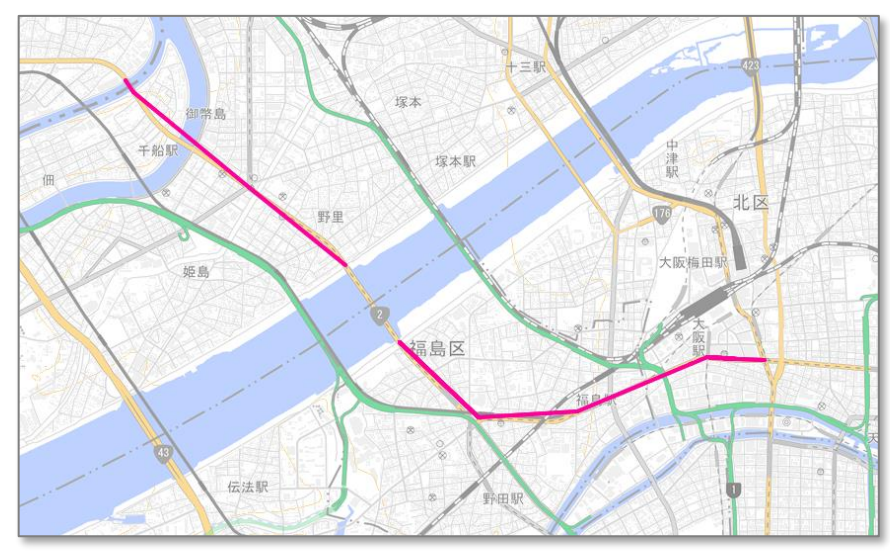

図 18 読み込み結果

- <span id="page-19-0"></span>2.2. データベース (クラウド)へのデータ登録
- <span id="page-19-1"></span>2.2.1. データベースへのログイン
- 1) ブラウザで下記 URL へ接続してください。(Chorome および Microsoft Edge を推奨) <https://road-structures-db.mlit.go.jp/>
- 2) ユーザ ID、パスワードを入力してログインをクリックします。

※ログイン時に問題があった場合は (一財)日本みち研究所 にお問合せください (間合せ窓口: [road\\_structures\\_db](mailto:road_structures_db@rirs.or.jp)@rirs.or.jp)

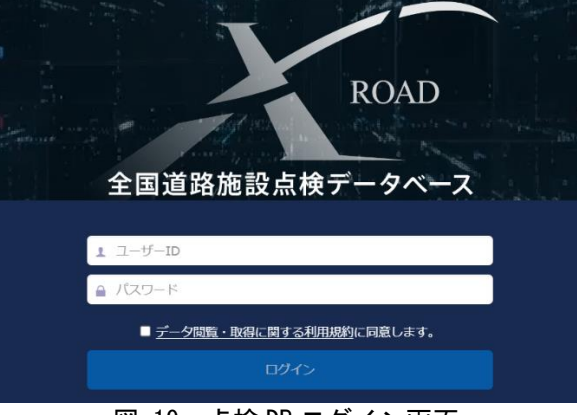

図 19 点検 DB ログイン画面

3) 舗装ボタンをクリックします。

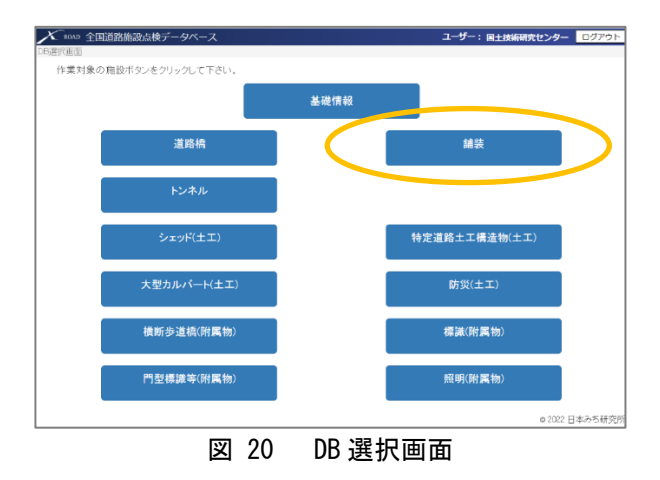

4) 舗装 DB ログイン後、以下の画面が表示されます。 画面上部のメニューから各画面に遷移します。各メニューの機能は下表のとおりです。

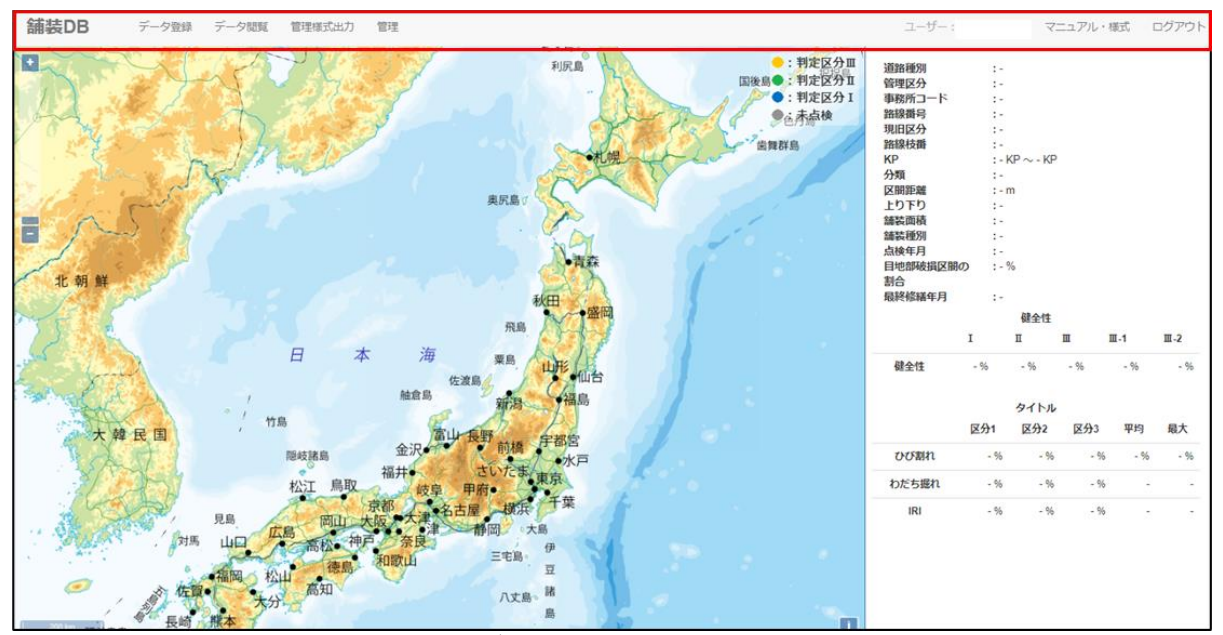

図 21 ログイン後の TOP 画面(地図表示)

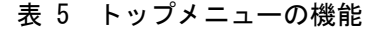

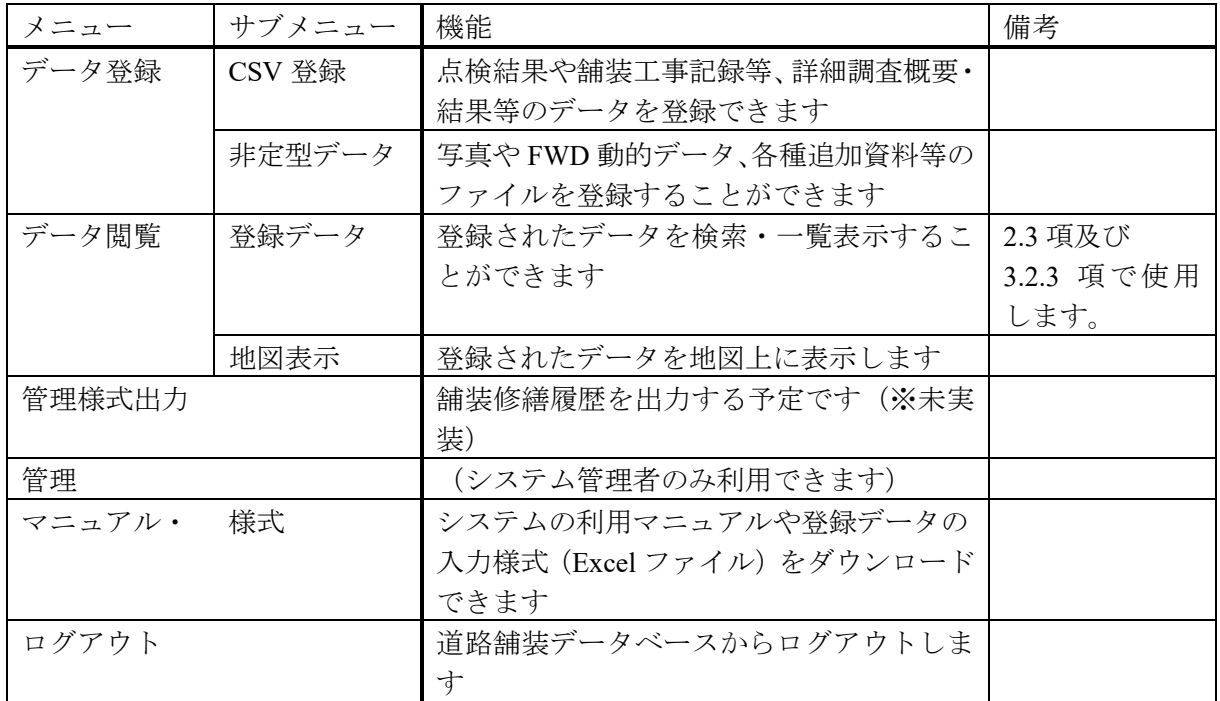

### <span id="page-21-0"></span>2.2.2. CSV ファイルのアップロード

1) トップ画面にて「データ登録」―「CSV 登録」の順にクリックします。

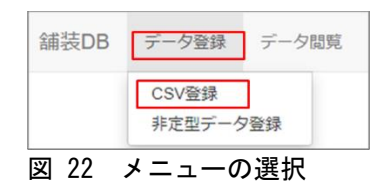

2) データ種別を指定し、作成した CSV ファイルを選択したのち画面右下の「登録」ボタンをク リックしてください。

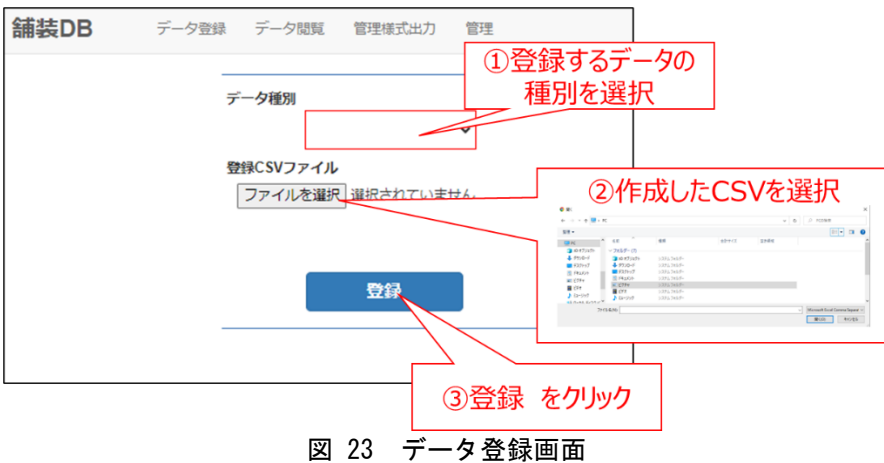

3) 登録データにエラーがある場合、取込不正データ一覧にエラー情報が表示されます。ファイ ルを修正したのち、再度登録ください。

|       | 舗装DB データ登録 データ閲覧                                        |              | 管理様式出力<br>管理                                                                                                    | ログ |
|-------|---------------------------------------------------------|--------------|----------------------------------------------------------------------------------------------------|----|
| データ種別 | 詳細調査<br>登録CSVファイル<br>ファイルを選択 4)FWD調査 2.csv<br>取込不正データ一覧 | $\checkmark$ |                                                                                                    |    |
|       | 列                                                       | 入力値          | エラー情報                                                                                                    |    |
|       | 出張所コード                                                  |              | テキストの長さは6を超えてはなりません                                                                                                    |    |
|       | 路線番号                                                    | 857310       | テキストの長さは4を超えてはなりません                                                                                                    |    |
|       | 現旧区分                                                    | 23           | 1:現道、2:新道、3:旧道である必要があります                                                                                                    |    |
|       | トり下り                                                    | <b>IWP</b>   | 七上下、2:上り、3:下り、9:その他である必要があります。                                                                                                    |    |
|       | 車線コード                                                   | 202110       | 1:第1車線、2:第2車線、3:第3車線、4:第4車線、5:第5車線、6:第6車線、7:第7車線、8:第8車線、9:第9車線、11:(第1)右折車線、12:第2<br> 右折車線、13:左折車線、14:登坂車線・ゆずり車線、15:追越車線、16:加減速車線、17:(予備)、18:(予備)、19:その他車線、21:路肩、<br>22:路側帯、23:停車帯、24:側道・副道、25:ランプ、26:導流帯(中央ゼブラゾーン等)、27:交差点、28:(予備)、29:その他車道部、31:歩<br> 道、32:自転車歩行者道、33:自転車道、34:(予備)、35:(予備)、36:(予備)、37:(予備)、38:(予備)、39:その他車道外の部分、91:車道部全<br> 体(※方向別全体の場合は"上り下り"で方向を指定)、92:(予備)、93:(予備)、94:(予備)、95:(予備)、96:(予備)、97:(予備)、98:(予備)、99:<br>(予備)である必要があります |    |
|       | 詳細調査年月                                                  | B6           | 日付形式である必要があります                                                                                                    |    |
|       | 詳細調査種類                                                  | 49.2         | 1:FWD調査(土木研究所検定装置による)、2:小型FWD調査、3:コア抜き、4:(予備)、5:(予備)、6:(予備)、7:(予備)、8:(予備)、9:その他で<br>ある必要があります                                                                                                    |    |
|       | 損傷が確認され 0.2<br>長要士                                      |              | 幣数である必要があります                                                                                                    |    |
|       |                                                         |              | 登録                                                                                                    |    |

図 24 エラー情報

# <span id="page-22-0"></span>2.3. 登録されたデータの確認

- 1) トップメニューから「データ閲覧」をクリックすると、検索条件画面が開きます。
- 2) 画面上部の検索条件には以下を入力し、「検索」ボタンをクリックしてください。 ▽データ種別 :「舗装構成」を選択 ▽更新年度:開始・終了年ともに現在年度を西暦で入力 ▽道路管理者 :地方整備局をプルダウンで選択(事務所の選択は任意) ▽位置 :今回入力した区間の路線番号、枝番、起終点 KP を入力 ▽登録者 :6 桁のログイン ID
- 3) 検索結果が画面下部に表示されます。また、「Excel 出力」ボタンより、様式ファイルがダウ ンロードできます。

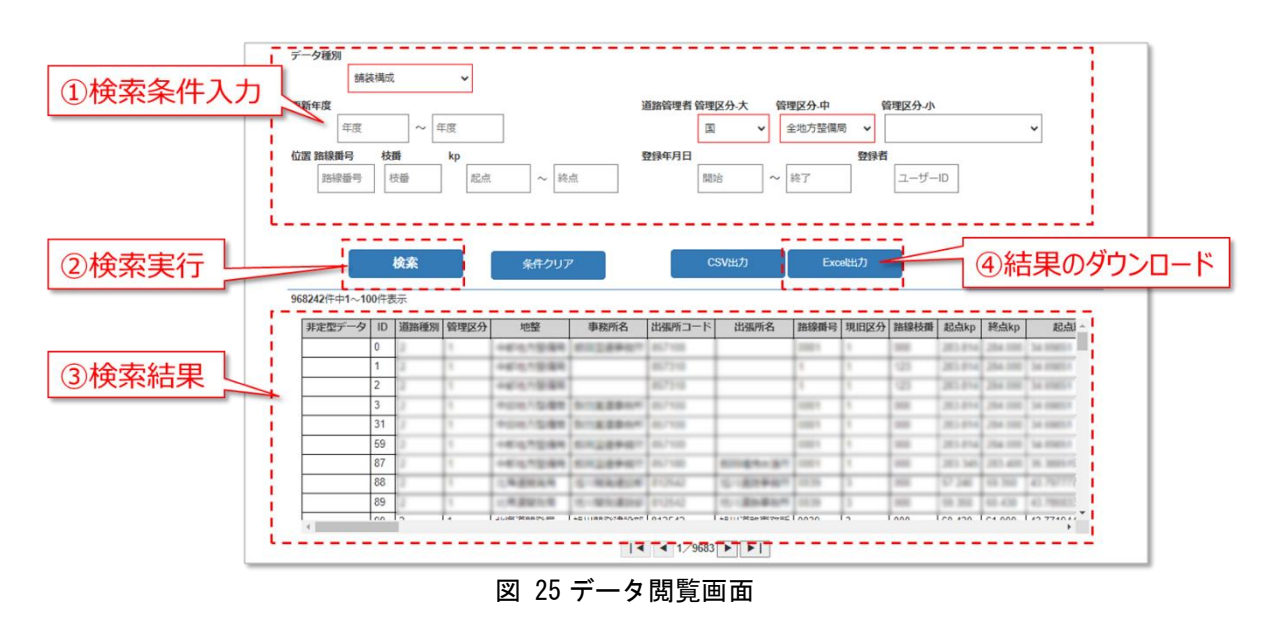

# <span id="page-23-0"></span>3. データ登録手順(非定型データ)

登録したデータに対して、非定型データ(添付ファイル)を紐づけ登録するには、以下の 2 つ の方法があります。

### **(1)** 画面上で **1** 件づつ登録する。**(3.1** 項参照**)**

# **(2)** 属性情報 **CSV** と非定型データをアップロードし、一括で複数件登録する。**(3.2** 項参照**)**

なお、写真については、登録前に個人情報(ナンバープレート・人物)のマスキング処理が 必要です(路面スキャン画像等、個人情報の入る可能性がない画像は除きます)。 手順については、3.4 項を参照ください。

# <span id="page-24-0"></span>3.1. 一件づつ登録する場合

- 1) 2.2.1 項の手順に従い、データベースにログインします。
- 2) トップ画面にて「データ登録」―「非定型データ」の順にクリックします。

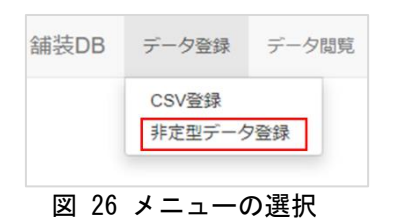

3) 検索条件を入力して[\(図](#page-24-1) 27①)「検索」ボタンを押し[\(図](#page-24-1) 27②)、非定型データの紐づけ対 象となるデータを検索します。

※検索条件の入力方法については、「登録データの確認」の項を参照ください。

<span id="page-24-1"></span>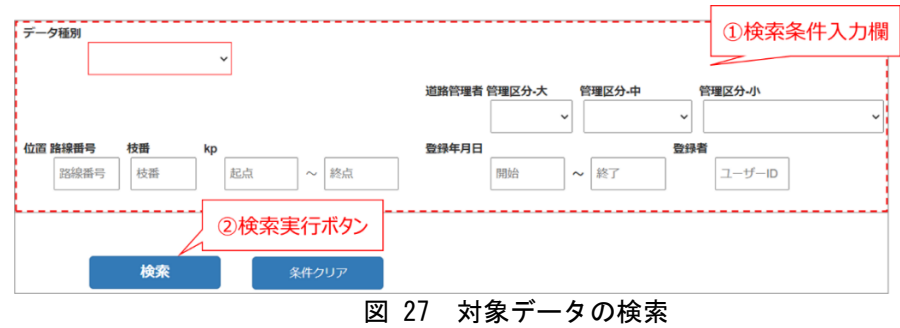

4) 検索結果が表示されます。非定型データを紐づけたいレコードの「登録」ボタンを押します。

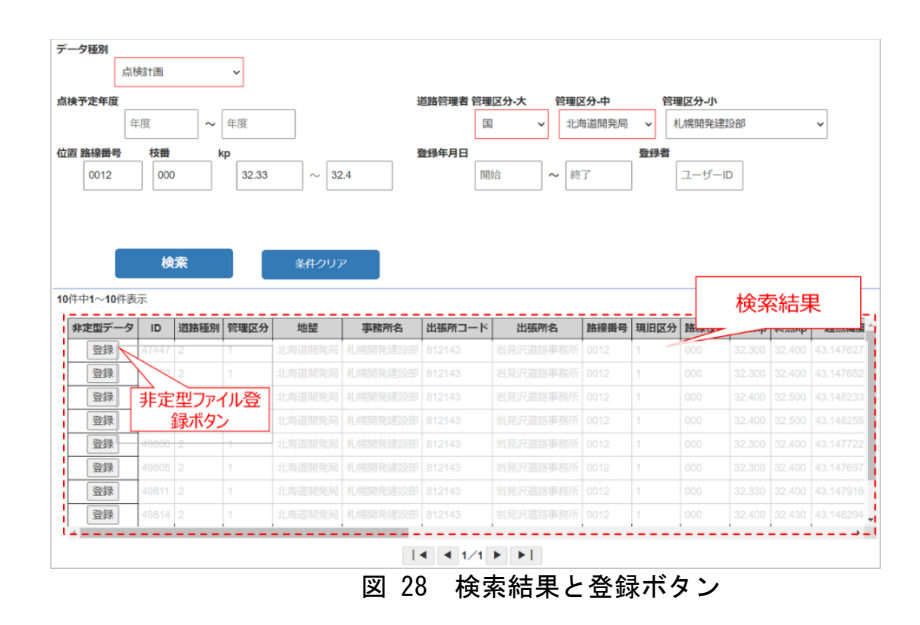

4) 登録するファイルの種類をプルダウンで選択し(①)、登録するファイルを選択します(②)。 必要に応じてメモを入力し (3)、「登録」ボタンを押します。(4)

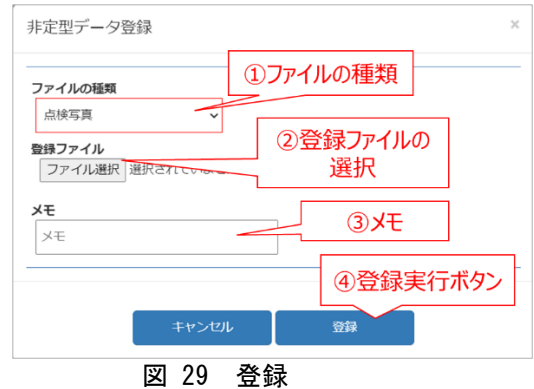

5) 登録が完了するとダイアログが表示されます。

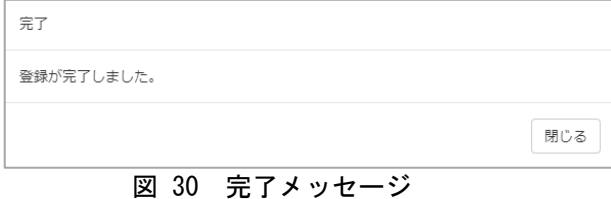

# <span id="page-26-0"></span>3.2. 複数件を一括登録する場合

# <span id="page-26-1"></span>3.2.1. データ登録の準備

- ●2.1 項で使用した様式集を使って登録用 CSV を作成します。登録に必要となるファイルの属性 情報を、様式集の 7)非定型データシートに入力してください。
- ●様式への入力にあたっては登録する非定型ファイル1ファイルごとに行を分けてください。
- ●1 つの点検結果に複数の非定型ファイルを紐づけたい場合は、該当する点検結果の行をコピー してファイル名を記入してください。
- 非定型データシートの入力項目は下表の通りです。下表のうち、網かけした項目は次頁で示す 手順で登録済みデータから取り込めます。

| 入力項目    | 入力方法(赤字 注意が必要な事項)                              |
|---------|------------------------------------------------|
| ID      | ・システムが自動設定しますので空欄にしてください                       |
| 道路種別    | ・灰色で網かけした項目は、登録済みデータからの転記が可能です。                |
| 管理区分    |                                                |
| 出張所コード  | ・手入力する場合、入力方法は 2.1.3 項を参照してください。               |
| 路線番号    |                                                |
| 現旧区分    |                                                |
| 路線枝番    |                                                |
| 区間情報詳細  |                                                |
| 起終点 kp  |                                                |
| 起終点の    |                                                |
| ・距離標、   |                                                |
| ·追加距離   |                                                |
| ・ブレーキ   |                                                |
| 区間情報    |                                                |
| 起終点緯度経度 |                                                |
| 区間距離    |                                                |
| 上り下り    |                                                |
| 車線コード   |                                                |
| その他位置内容 |                                                |
| 関連データ   | ·手入力する場合、今回登録するファイルが紐づく、登録済みデータの ID を入力ください。   |
| テーブル ID |                                                |
| データ種別   | ・手入力する場合、登録するファイルが紐づくデータの種別を以下よりコード(半角英数 1 桁)  |
|         | で入力ください。フォームによる入力も可能です。                        |
|         | 1:点検計画、2:点検結果、3:詳細調査、4:FWD 調査、5:舗装構成、6:舗装設計    |
| ファイルの   | ・登録するデータの種類を、以下よりコード(半角数字 1 桁)で入力ください。フォームによる入 |
| 種類      | 力も可能です。                                        |
|         | 1:現地写真(ドラレコ写真、路面スキャナ画像を含む)                     |
|         | 3:FWD 調査の動的データ 、 4:小型 FWD データ 、 5:コア写真         |
|         | 6:その他調査結果 、 7:舗装種別選定チェックシート 、 9:その他            |

表 6 7)非定型データ様式への入力方法

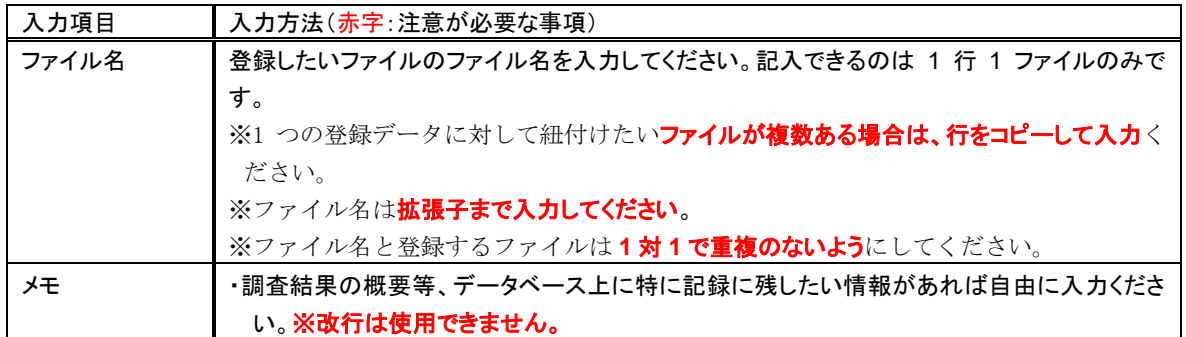

# 【登録済みデータから様式への属性情報取り込み手順】

- 1) 舗装 DB にログインし、「データ閲覧」-「登録データ」から、非定型データの紐づけ対象とな る登録済みデータを、Excel 形式でダウンロードします。
- ●データのダウンロード手順は、2.3 項を参照ください。
- 2) 入力様式の 7)非定型データシートにある「エクセルファイル引用」ボタンを押します。

|               | A       | B                       | C                | D           | E           | F                        | G           | H                        |
|---------------|---------|-------------------------|------------------|-------------|-------------|--------------------------|-------------|--------------------------|
|               |         |                         | 舗装点検記録様式(非定型データ) |             |             |                          |             |                          |
|               |         |                         |                  | 登録用CSV出力    | 入力チェック      | チェック結果クリア                | エクセルファイル引用  | データをクリア                  |
| 2             |         |                         | このボタンを押して入力      | このボタンを押して入力 | このボタンを押して入力 | このボタンを押して入力              | このボタンを押して入力 | このボタンを押して入力              |
| b             | 必須/任意の別 | 記入しないで必須<br>ください        |                  | 必須          | 必須          | 必須                       | 必須          | 必須                       |
| 4             | 入力規則    |                         | 術のコード            | 1桁のコード      | 6桁のコード      | 精のコード                    | 1桁のコード      | 3桁のコード                   |
| 5             | 入力例     |                         |                  |             | 812143      | 0041                     |             | 000                      |
| 6             | チェック結果  |                         |                  |             |             |                          |             |                          |
|               | 項目名     | 非定型データ道路種別<br>ID        |                  | 管理区分        | 出張所コード      | 路線番号                     | 現旧区分        | 路線枝番                     |
| 7             |         | $\overline{\mathbf{v}}$ | $\mathbf{v}$     |             |             | $\overline{\phantom{a}}$ |             | $\overline{\phantom{a}}$ |
| 8             |         |                         |                  |             |             |                          |             |                          |
| 9             |         |                         |                  |             |             |                          |             |                          |
| 0             |         |                         |                  |             |             |                          |             |                          |
| $\mathbf{1}$  |         |                         |                  |             |             |                          |             |                          |
| $\frac{2}{2}$ |         |                         |                  |             |             |                          |             |                          |
|               |         |                         |                  |             | $-1$        |                          |             |                          |

図 31 引用ボタン

3) ファイル選択ダイアログが表示されます。1)でダウンロードしたファイルを選択します。

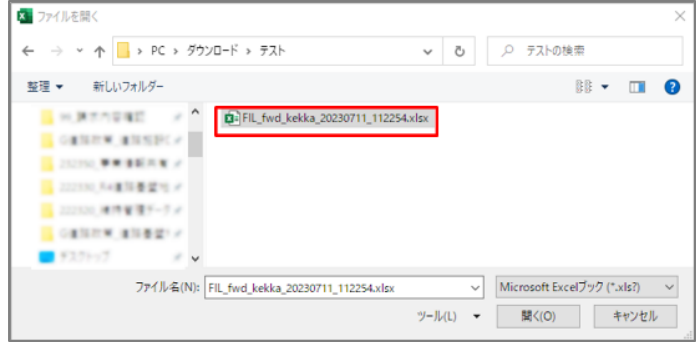

図 32 ファイルの選択

- $F$  $\overline{A}$  $\Box$  $\mathbb C$  $\Box$  $E$  $G$  $H$ 舗装点検記録様式(非定型データ) 登録用CSV出力 入力チェック チェック結果クリア エクセルファイル引用 データをクリア このボタンを押して入力 このボタンを押して入力 このボタンを押して入力 このボタンを押して入力 このボタンを押して入力 このボタンを押して入力 必須/任意の別 記入しないで 必須 必須 必須 必須 必須 必須 <u>ください</u> 4桁のコー<mark>|</mark> |桁<mark>のコード</mark> 。<br>所のコー 3桁のコード<br>-入力規則 |<br><br>|桁のコー| |桁のコード  $\frac{1}{812143}$  $\frac{1}{0041}$ 入力例 チェック結果 項目名 -<br>非定型データ<mark>道路種別</mark><br>ID -<br>管理区分 |<br>|出張所コート 路線番号 路線枝番 現B区分<br>DRI  $\overline{\mathbf{r}}$ ē F Ţ. F F  $rac{0051}{0051}$  $\frac{1}{\sqrt{100}}$  $635381$ 135381 135381 **Tion** 0051 835381<br>835381<br>835381  $rac{1}{10051}$ 1000  $\bullet$ 図 33 転記結果
- 4) 入力様式の 7)非定型データシートに選択したエクセルファイルの内容が転記されます。

- 5) 入力がすべて完了しましたら、2.1.4 項の手順にしたがって入力値のチェックを行ってくださ い。
- 6) 入力値のチェックが完了しましたら、2.1.5 の手順にしたって登録用 CSV を出力してくださ い。

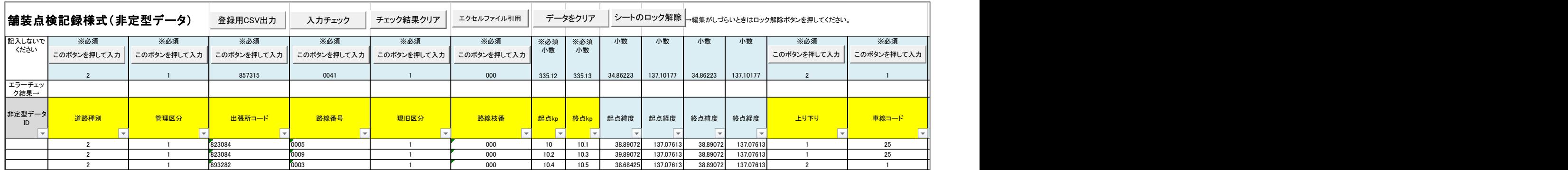

# ●属性情報を入力したイメージは以下のとおりです。(※値はダミーです)。

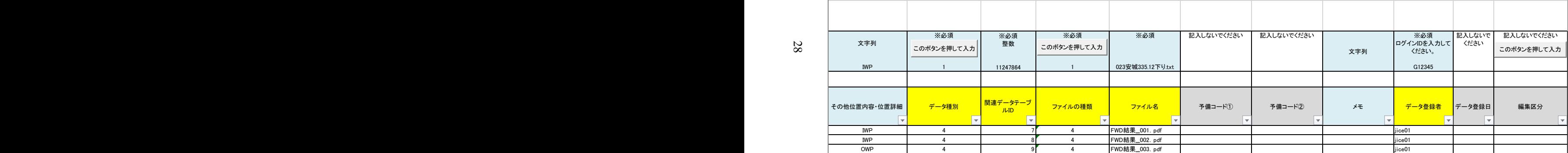

図 34 入力例 (7) 非定型データ)

## <span id="page-30-0"></span>3.2.2. データベース (クラウド)への登録

- 非定型データの属性情報 CSV および非定型データを下記の手順でアップロードします。
- 1) 2.2.1 項の手順に従い、データベースにログインします。
- 2) トップ画面にて「データ登録」―「CSV 登録」の順にクリックします。

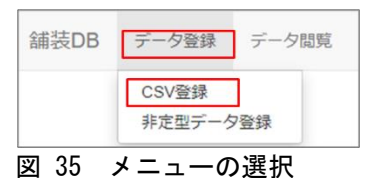

- 3) 「データ種別」で「非定型データ」を選択します(1)。
	- 「登録 CSV ファイル」の「ファイルを選択」ボタンを押し、前項で作成した属性情報 CSV を選択します(②)。
	- 「非定型データ」の「ファイルを選択」ボタンを押し、非定型ファイルを選択します。 (③)。選択する非定型ファイルは、属性情報 CSV 内に記述されているファイル名・ファ イル数と一致するようにしてください。

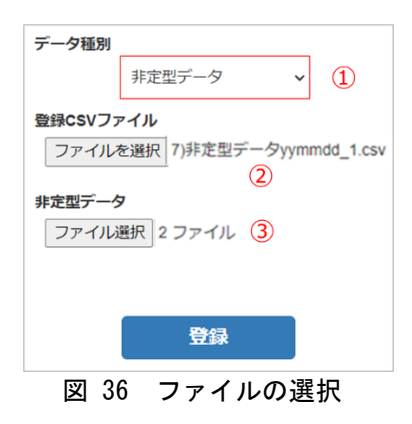

- 4) 「登録」ボタンを押すと、登録がスタートします。
	- 登録データにエラーがある場合、取込不正データ一覧にエラー情報が表示されます。 CSV ファイル、非定型データを修正したのち、再度登録ください。

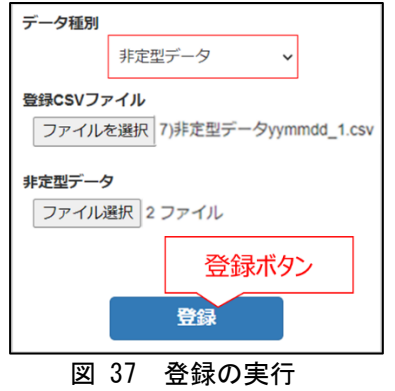

5) 登録が完了するとメッセージが表示されます。

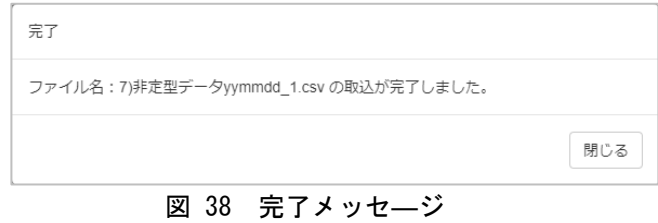

# <span id="page-32-0"></span>3.3. 登録されたデータの確認

- 1) トップメニューから「データ閲覧」をクリックすると、検索条件画面が開きます。
- 2) 画面上部の検索条件には以下を入力し、「検索」ボタンをクリックしてください。 ▽データ種別 :「舗装構成」を選択 ▽更新年度:開始・終了年ともに現在年度を西暦で入力 ▽道路管理者 :地方整備局をプルダウンで選択(事務所の選択は任意) ▽位置 :今回入力した区間の路線番号、枝番、起終点 KP を入力 ▽登録者 :6 桁のログイン ID
- 3) 検索結果左端の「閲覧」ボタンより登録したデータを確認できます。

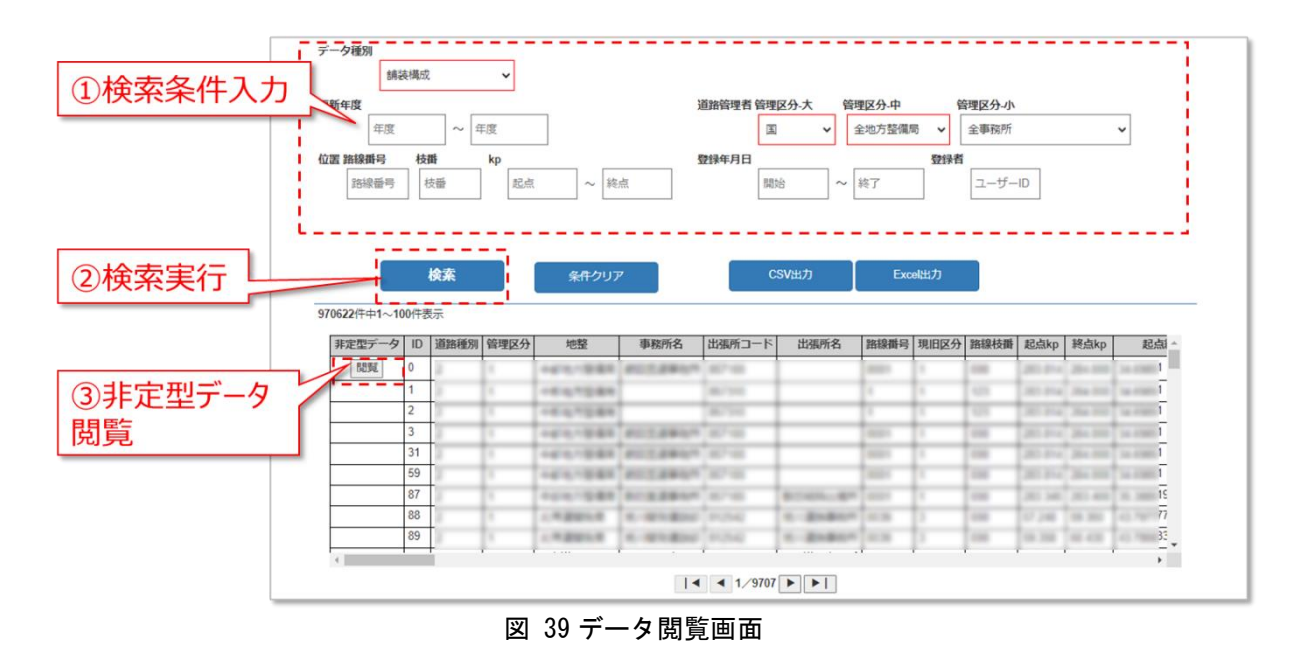

## <span id="page-33-0"></span>3.4. 写真のマスキング処理手順

# <span id="page-33-1"></span>3.4.1. マスキング処理サービス利用申し込み

- 個人情報を保護するため、舗装データベースに登録する写真に映り込んだ顔やナンバー プレートにはマスキング処理をする必要があります。
- クラウドにアップロードした写真より顔やナンバープレートを自動で検知しマスキング 処理するサービスを提供しております。
- サービスの利用には申込みが必要です。下記手順で申込みください。
- 1) 本サービスの利用には BOX (米 BOX 社が提供するクラウドストレージサービス)のア カウントが必要です。

アカウントをお持ちでない場合は <https://account.box.com/signup/personal?tc=annual> にて取 |得してください。アカウント取得は無料です。<br>|

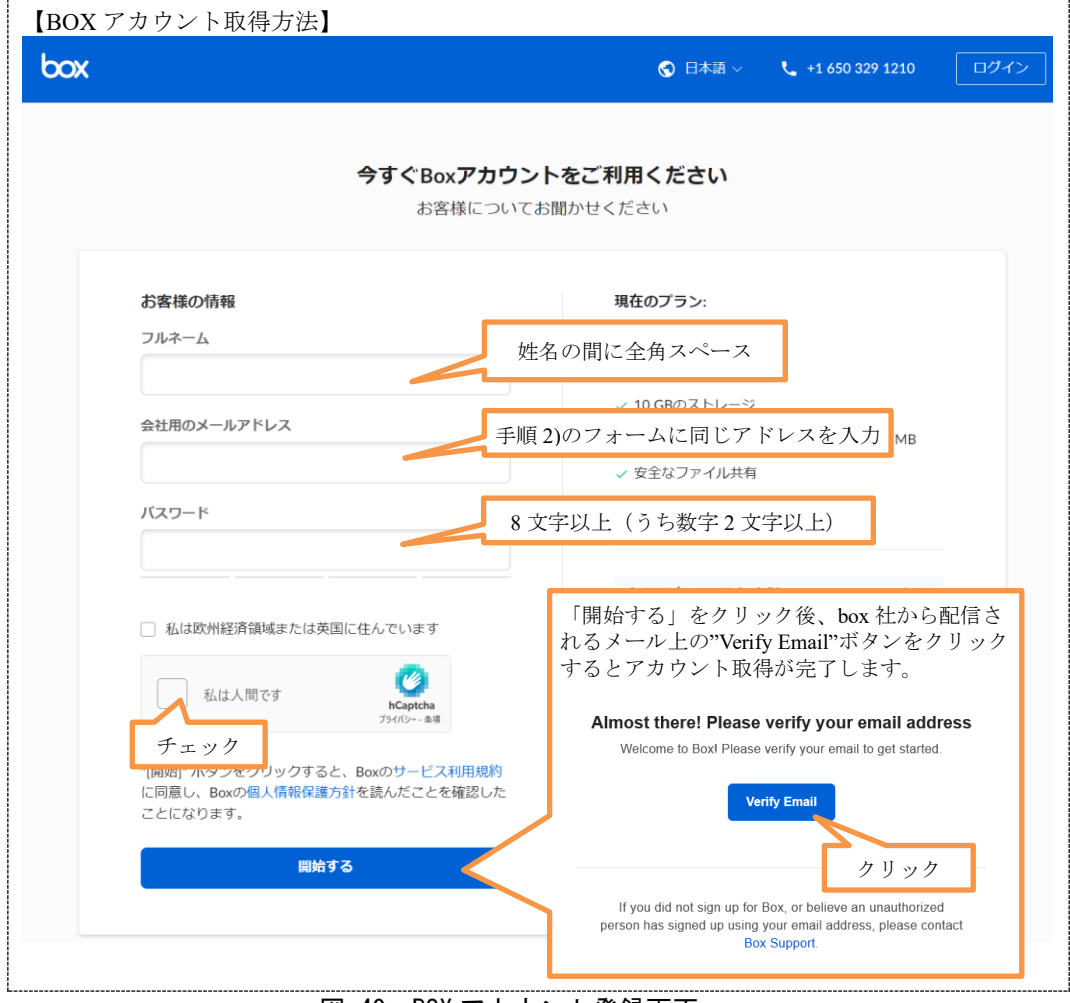

図 40 BOX アカウント登録画面

2) 利用申し込みフォーム (<https://forms.gle/xfrqtHRGvPnNRcn97>)を開き、下記事項を記入の 上送信ください。

| 項目名         | 内容                                     |
|-------------|----------------------------------------|
| 全国道路施設点検データ | https://road-structures-db.mlit.go.jp/ |
| ベースログイン ID  | にログインする際に使用するIDを入力してください。              |
|             | (半角英数字6桁)                              |
| ご所属         | 貴社名を記入ください。                            |
| お名前         | ご利用者名を記入ください。                          |
| メールアドレス     | BOX のログイン ID (BOX アカウント取得時に登録し         |
|             | たメールアドレス)を記入ください。                      |

表 7 フォーム入力内容

3) 管理者にてサービス利用設定を行います。設定が完了し利用可能な状態になると、フォ ームに記入いただいたメールアドレスに下記の招待メールが配信されます。

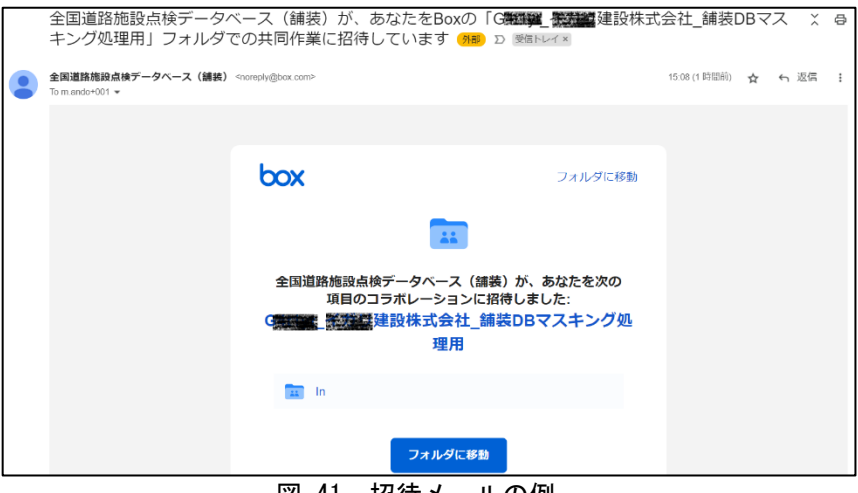

図 41 招待メールの例

# <span id="page-35-0"></span>3.4.2. マスキング処理の実施

- 以下の手順で写真データのマスキング処理を行います。
- 1) https://photo-privacy.account.box.com/login にアクセスし、前項で申請した BOX アカウントの ID/パスワードを入力してログインします。
- 2) 「(ログイン ID) 舗装 DB マスキング処理用」フォルダをクリックして開きます。

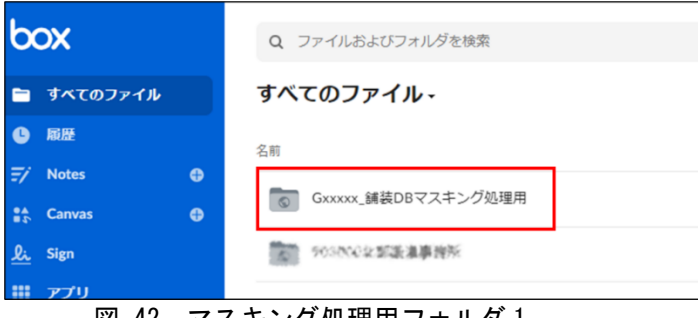

図 42 マスキング処理用フォルダ 1

3) 「In」フォルダをクリックして開きます。

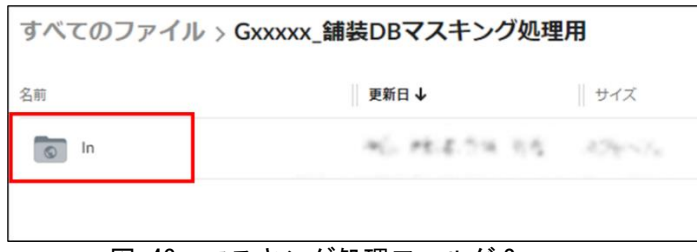

図 43 マスキング処理フォルダ 2

- 4) In フォルダ内に、写真データの入ったフォルダまたは、写真データをドラッグ&ドロップ してアップロードします。
	- ※ アップロードボタンを押してフォルダまたはファイルを選択してのアップロード も可能です。
	- ※ 写真データの入ったフォルダ内にサブフォルダがあっても問題ありません。
	- ※ 1 つのフォルダに **15,000** 件以上のファイルを保存すると処理速度が著しく低下し ます。サブフォルダ等で適宜フォルダを分けてください。
	- ※ システムエラーの確認・対応に必要となるため、舗装データベースに登録したマ スキング処理前後の写真データは、**box** から削除しないでください。

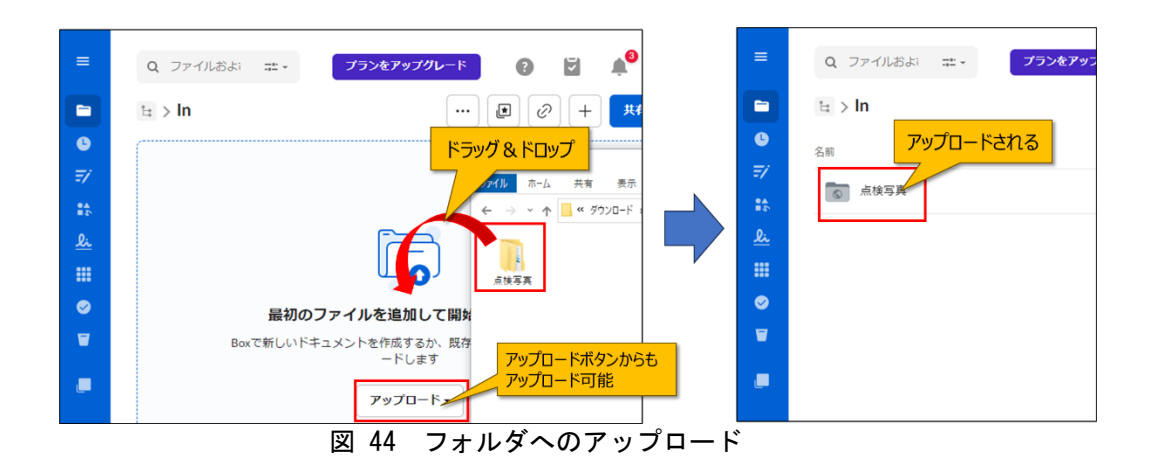

5) データをアップロードすると、マスキング処理が自動的に開始されます。マスキング処理 後のデータは、「(ログイン ID)\_舗装 DB マスキング処理用」フォルダ直下の「Out」フォ ルダに格納されます。また、処理結果は、output.txt に出力されます。

※アップロードしたすべての写真が処理されるまでには最大 24 時間程度かかります。処理状 況は、Out フォルダ内の写真データの数が In フォルダと一致するか、または、output.txt の内 容で確認ください。

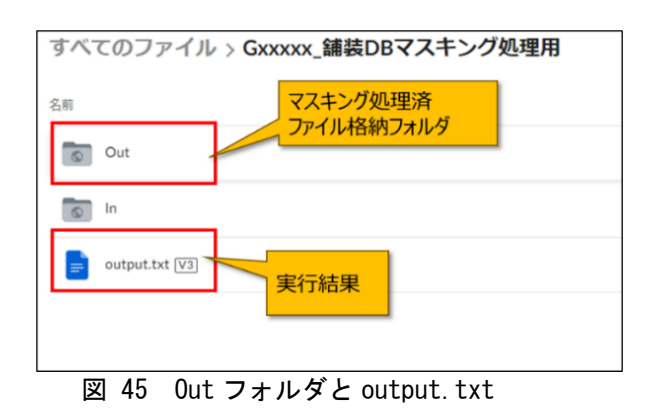

- 6) 「Out」フォルダをクリックして開きます。マスキング処理された写真データが、手順 4)で
- アップロードしたのと同じファイル、フォルダ名で格納されています。

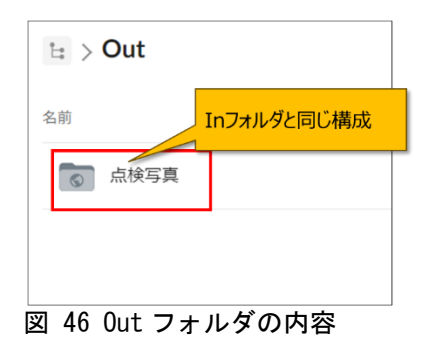

7) マスキング処理した写真データをダウンロードするには、ファイルまたはフォルダの右横 にある「…」をクリックし、ダウンロードを選択します。

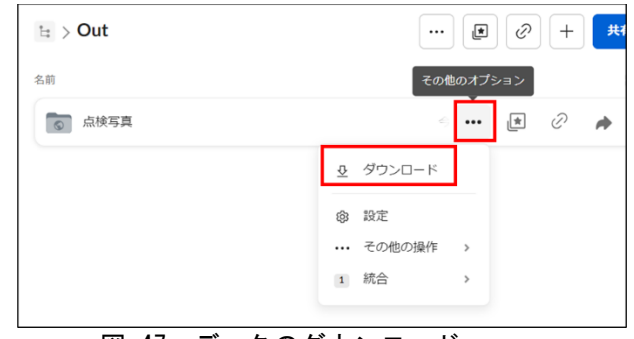

図 47 データのダウンロード

## 【注意】

- ・ここでご紹介したマスキング処理サービスの利用は、舗装データベースに登録する写
- 真の処理を目的としたものに限って認められます。
- ・上記の目的以外の利用はしないでください。

# 改訂履歴

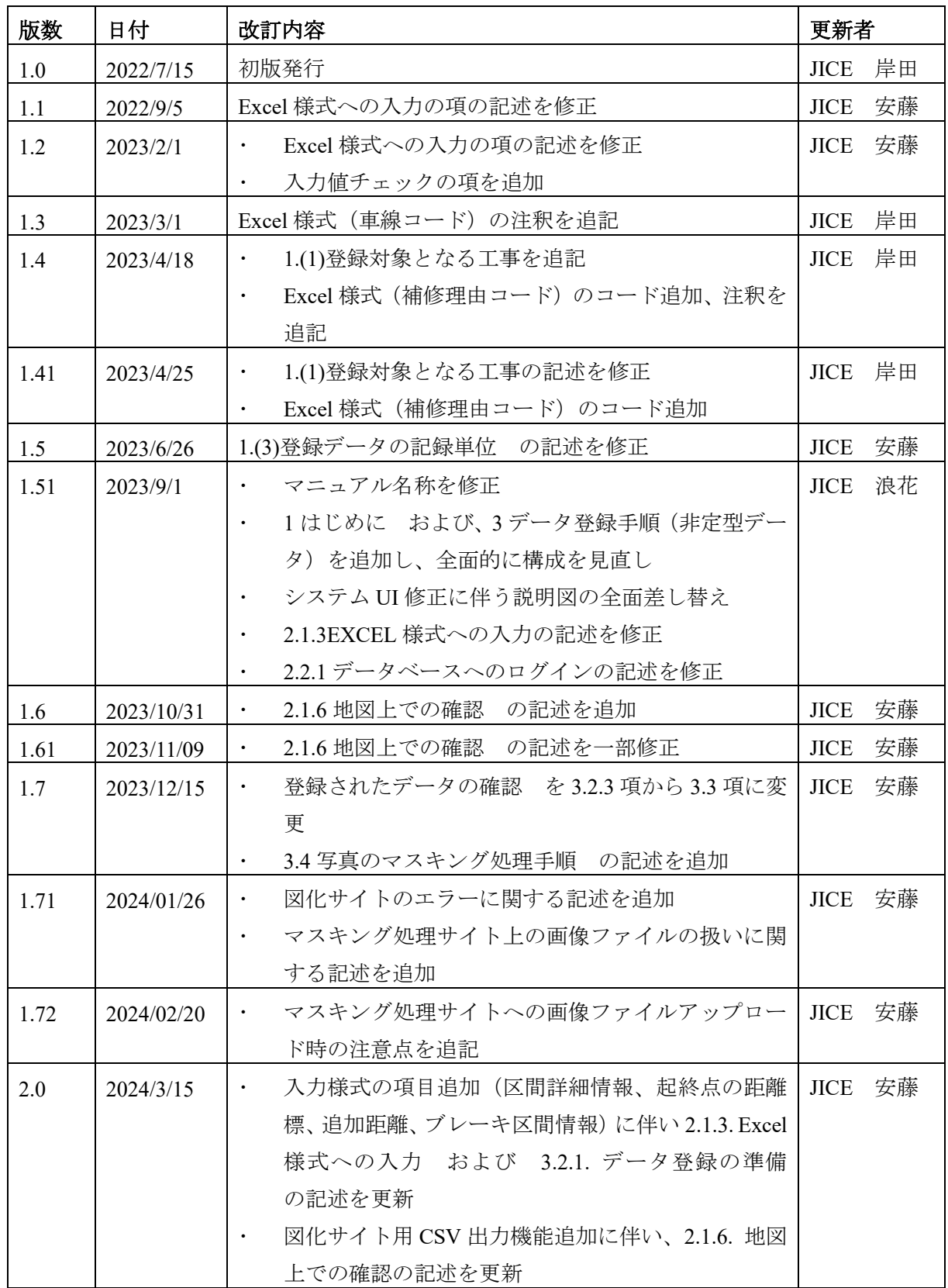

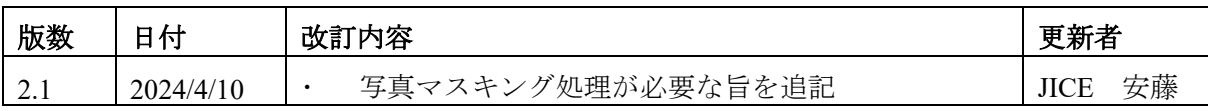